# その他の専用アプリケーション

# ■FOMA PC設定ソフトを利用する

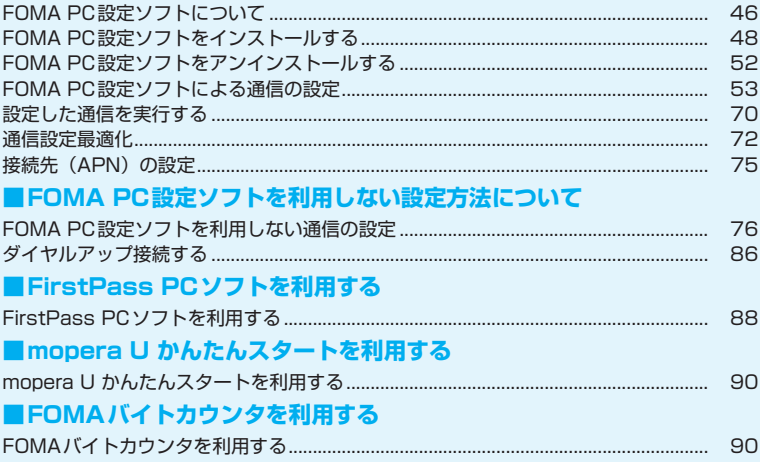

# **FOMA PC設定ソフトについて**

FOMA端末をパソコンに接続してパケット通信や64Kデータ通信を行うには、通信に関するさまざ まな設定が必要です。FOMA PC設定ソフトを使うと、簡単な操作で以下の設定ができます。

#### ■かんたん設定

ガイドに従い操作することで、「FOMAデータ通信用ダイヤルアップの作成」や、「通信設定最適化」などを 簡単に行います。

#### ■通信設定最適化

「FOMAパケット通信」を利用する前に、パソコン内の通信設定を最適化します。通信性能を最大限に活用す るには、通信設定最適化が必要になります。

#### ■接続先 (APN) の設定

パケット通信を行う際に必要な接続先(APN)の設定を行います。FOMAパケット通信の接続先には、64K データ通信と異なり電話番号は使用しません。あらかじめ接続先ごとに、FOMA端末にAPN(Access Point Name)と呼ばれる接続先名を登録し、その登録番号(cid)を接続先電話番号欄に指定して接続します。 お買い上げ時には、cid1には「mopera」の接続先(APN)「mopera.ne.jp」、cid3には「mopera U」の 接続先(APN)「mopera.net」が登録されています。その他のプロバイダや社内LANに接続する場合は、 cid2または4~10に接続先(APN)を設定してください。

cid(Context Identifier)…FOMA端末に登録するパケット通信での接続先(APN)を管理する番号。FOMA 端末にAPN登録をするときに設定します。

#### おしらせ

- ●FOMA PC設定ソフトを使わずに、パケット通信や64Kデータ通信を設定することもできます。
- ●mopera Uにご契約されていないお客様は「mopera U かんたんスタート」(P.90)をご利用できます。
- FOMA PC設定ソフトVer4.0.0以前の古いバージョン(以後、旧FOMA PC設定ソフトと呼びます)がインストー ルされている場合は、あらかじめ旧FOMA PC設定ソフトをアンインストールしてください。

# **FOMA PC設定ソフトのインストールからインターネット接 続までの流れ**

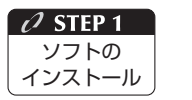

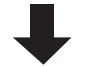

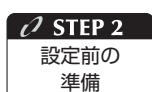

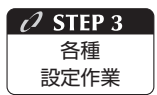

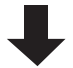

#### 「FOMA PC設定ソフト」をインストールします

インストール方法は、P.48を参照してください。 「旧FOMA PC設定ソフト」がインストールされている場合は、「FOMA PC設定 ソフトVer.4.0.0」のインストールを行う前にアンインストールしてください。 「旧FOMA PC設定ソフト」がインストールされている場合は、「FOMA PC設定 ソフトVer.4.0.0」のインストールは行えません。 「旧W-TCP設定ソフト」および「旧APN設定ソフト」がインストールされてい るという画面が出た場合は、P.51をご参照ください。

#### 「FOMA PC設定ソフト」をインストールします

各種設定の前にFOMA端末とパソコンが接続され、かつ正しく認識されているこ とを確認してください。

「FOMA端末とパソコンの接続方法」については、「FOMA端末をパソコンに接続 する」(P.19)を参照してください。

「FOMA端末をパソコンに正しく認識させる方法」については、「インストールし た通信設定ファイル(ドライバ)を確認する」(P.28)を参照してください。 FOMA端末がパソコンに正しく認識されていない場合、各種設定および通信を行 うことができません。その場合は「通信設定ファイル(ドライバ)をインストー ルする」(P.25)を参照し、通信設定ファイルのインストールを行ってください。

#### ご利用の通信に対応した設定をします

かんたん設定

「mopera Uまたはmoperaを利用したパケット通信設定方法」はP.54を参照 してください。

「その他のプロバイダを利用したパケット通信設定方法」はP.58を参照してく ださい。

「mopera Uまたはmoperaを利用した64Kデータ通信設定方法」は、P.64を 参照してください。

「その他のプロバイダを利用した64Kデータ通信設定方法」は、P.66を参照し てください。

その他の設定は、P.72以降を参照してください。

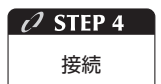

#### インターネットに接続します

接続方法は、P.70を参照してください。

# **動作環境を確認する**

FOMA PC設定ソフトは、以下の動作環境でご利用 ください。

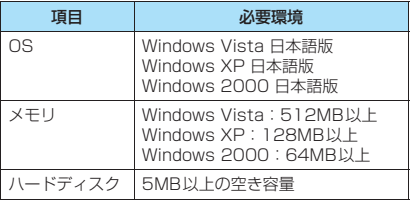

#### おしらせ

- ●必要メモリおよびハードディスクの空き容量はシス テム環境によって異なることがあります。
- ●動作環境によっては、ご使用になれない場合がありま す。また、上記動作環境以外でのご使用によるお問い 合わせおよび動作保証は、当社では責任を負いかねま すので、あらかじめご了承ください。
- 対応OSであっても、アップグレードしたOSでの動作 は保証いたしかねます。

# **FOMA PC 設定ソフトをイン ストールする**

- ●Administrator権限またはパソコンの管理者権限 を持ったユーザアカウントで行ってください。それ 以外のアカウントで行うとエラーになります。パソ コンのAdministrator権限または管理者権限の設 定など詳細については、各パソコンメーカ、マイク ロソフト社にお問い合わせください。
- ●インストールを始める前に、現在使用中または常駐 しているプログラムを終了してください。
- ●インストール手順や確認手順は、OSにより異なり ます。ご利用になるパソコンのOSに合った説明を ご参照ください。

#### **● Windows Vistaの場合**

●設定により「ユーザーアカウント制御|画面が表示 されることがあります。表示された場合は「続行 (C)」をクリックしてください。

#### 1 **Windowsを起動して、付属のCD-ROM をパソコンにセットする**

#### 2 **パソコン用ソフトウェア[FOMA PC設 定ソフト]をクリックする**

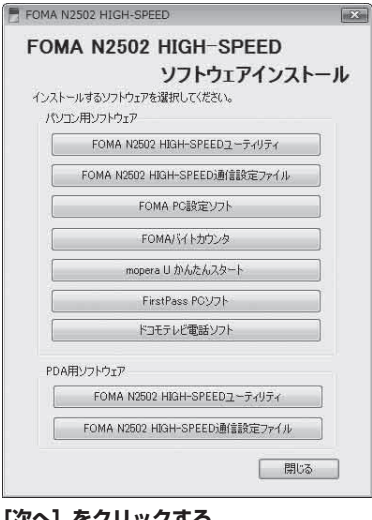

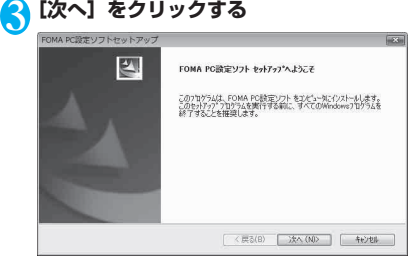

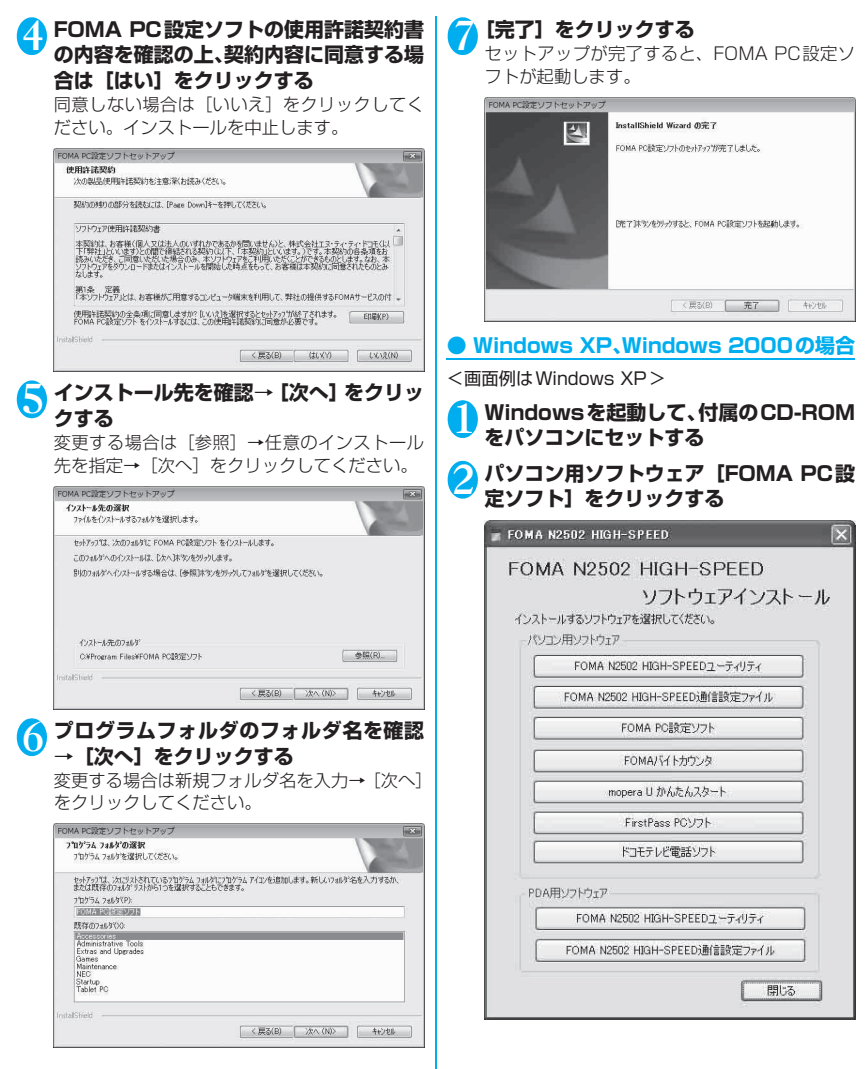

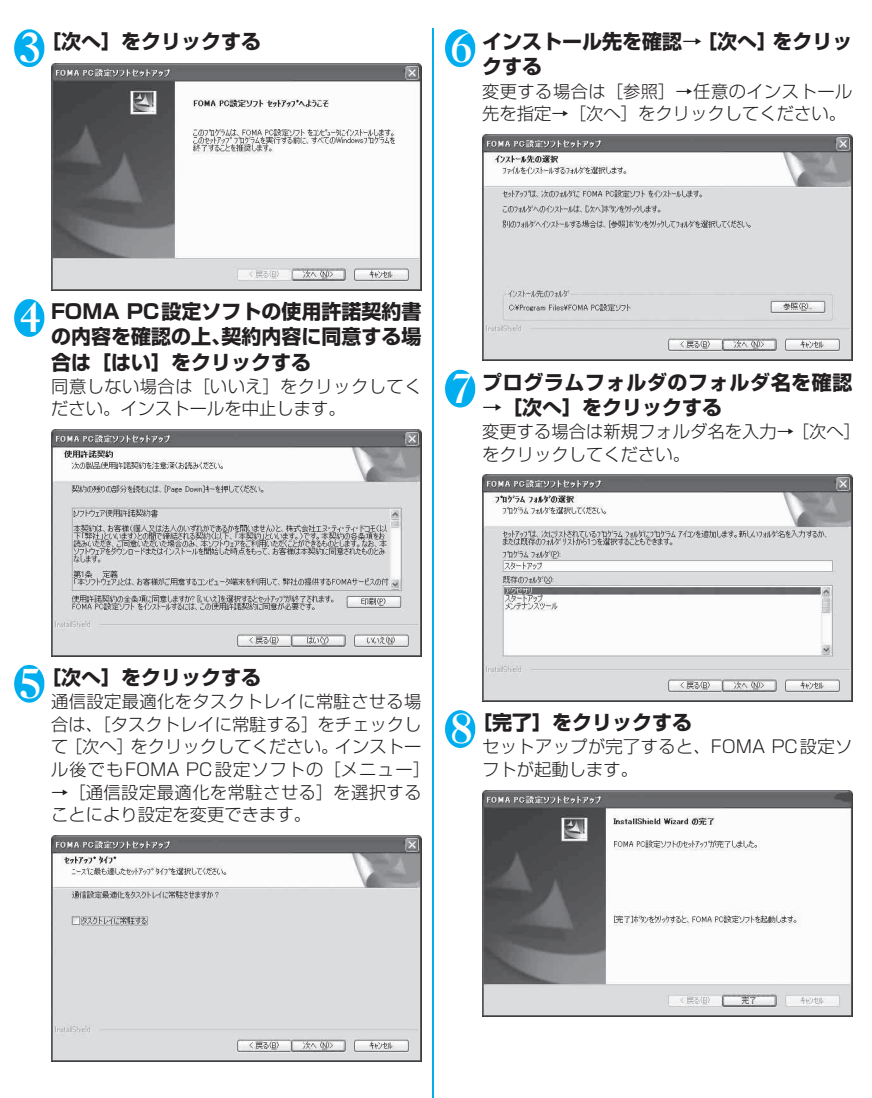

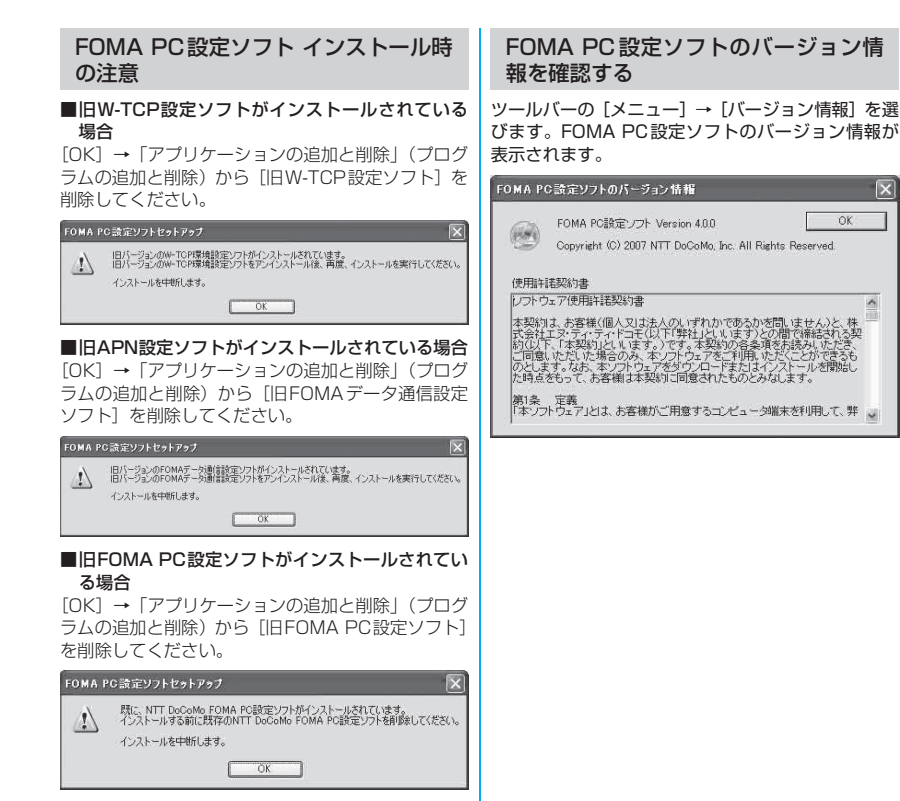

■インストール途中で[キャンセル]を押した場合 ヤットアップ途中で「キャンヤル]や[いいえ]をク リックした場合、この画面が表示されます。インス トールを継続する場合は「いいえ]を、中止する場合

は、[はい] をクリックしてください。

セットアップをキャンセルしますか?  $\underline{u} \circ \underline{\omega}$   $\underline{u} \circ \underline{\omega}$ 

セットアップの中止  $\left| \right|$ 

# **FOMA PC 設定ソフトをアン インストールする**

FOMA PC設定ソフトをバージョンアップするなど、 FOMA PC設定ソフトをアンインストールする必要 がある場合は、以下の手順でアンインストールを行っ てください。

●Administrator権限またはパソコンの管理者権限 を持ったユーザアカウントで行ってください。それ 以外のアカウントで行うとエラーになります。パソ コンのAdministrator権限または管理者権限の設 定など詳細については、各パソコンメーカ、マイク ロソフト社にお問い合わせください。

# **アンインストールする**

#### **● Windows Vistaの場合**

●設定により「ユーザーアカウント制御」画面が表示 されることがあります。表示された場合は「許可 (A)」または「続行(C)」をクリックしてください。

#### 1 **起動中のプログラムを終了させる**

「FOMA PC設定ソフト」が起動中にアンインス トールすると、次のような画面が表示されます。 [OK] をクリックして、アンインストールを中 断し、プログラムを終了させてください。

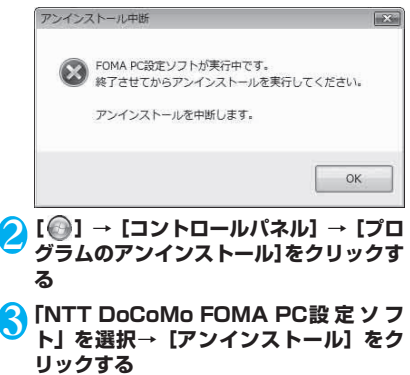

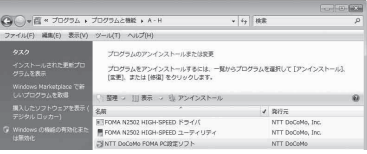

# **4 [はい] をクリックする**<br>FOMA PC設定ソフトセットアップ

 $\overline{\mathbb{Z}}$ 選択したアプリケーション、およびすべての機能を完全に削除しますか? はい(Y) いいえ(N) <mark>⑤</mark> [完了] をクリックする<br>**『**©®®®®®®®®®®®®®®®®®®®®®® アンインストール完了 図 InstallShield Wizard は FOMA PO設定ソフトのインストールを完了しまし

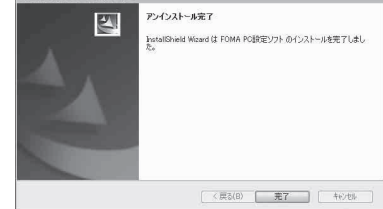

### ● Windows XP、Windows 2000の場合

Windows XP、Windows 2000 の場合はFOMA PC設定ソフトをアンインストールする前に、FOMA 用に変更された内容を元に戻す必要があります。

#### 1 **タスクトレイに常駐している「通信設定最 適化」を右クリック→「終了」をクリック する**

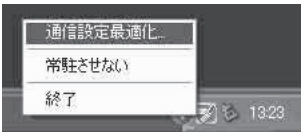

# 2 **起動中のプログラムを終了させる**

「FOMA PC設定ソフト」や「通信設定最適化」 が起動中にアンインストールすると、次のよう な画面が表示されます。[OK]をクリックして、 アンインストールを中断し、それぞれのプログ ラムを終了させてください。

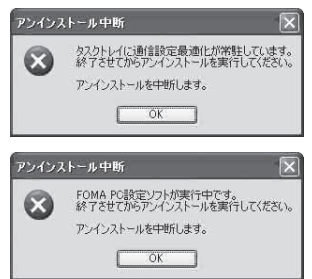

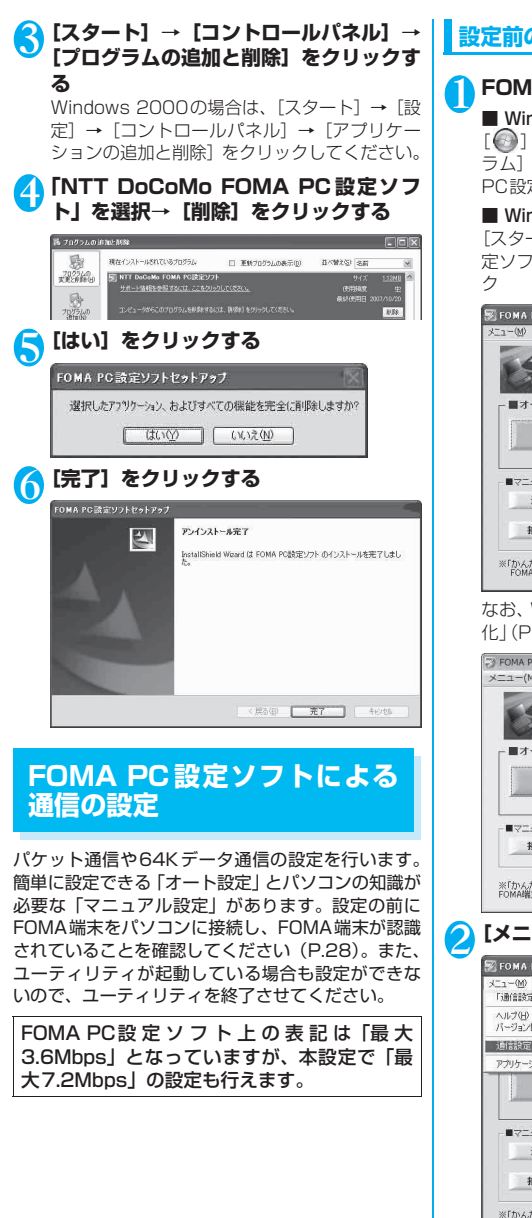

#### **設定前の準備**

# **IA PC設定ソフトを開く**

#### ndows Vista、Windows XPの場合

または[スタート]→[すべてのプログ → [FOMA PC設定ソフト] → [FOMA PC設定ソフト]をクリック

#### ndows 2000の場合

 $-$ ト] → [プログラム] → [FOMA PC設 ト] → [FOMA PC設定ソフト] をクリッ

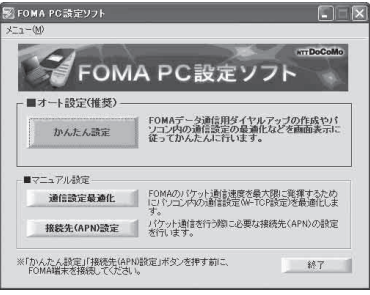

Windows Vistaの場合は「通信設定最適 化」(P.72)が不要のため、ボタンがありません。

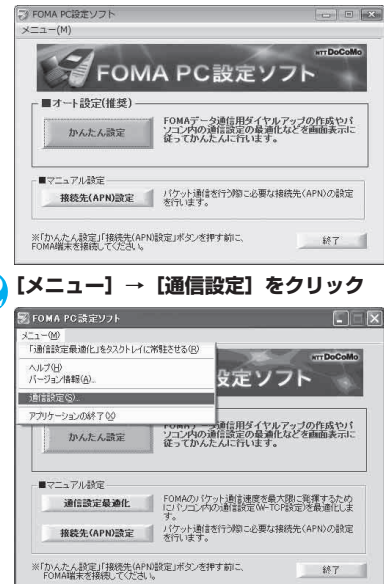

#### <mark>3</mark> 設定する内容の ● をクリック→ [OK] を **クリックする**

通常は「自動設定 (推奨)] を選択してください。

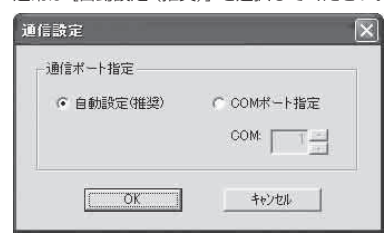

#### おしらせ

- 自動設定(推奨): 自動的に接続されているFOMA端 末を指定します。
- COMポート指定: COMポートを指定したい場合に、 ご利用のFOMA端末が接続されているCOMポート番 号を指定します。(COM1~99)

# **COMポートの確認方法**

#### **● Windows Vistaの場合**

[ ● ]→ [コントロールパネル]→ [ハードウェア とサウンド] →[電話とモデムのオプション]→[モ デム]をクリックして、「FOMA N2502」が表示さ れているCOMポート番号を確認する

#### **● Windows XPの場合**

[スタート]→[コントロールパネル]→[プリンタ とその他のハードウェア] →[電話とモデムのオプ ション $]$ → [モデム] をクリックして、「FOMA N2502」が表示されているCOMポート番号を確認 する

#### **● Windows 2000の場合**

[スタート]→[設定]→[コントロールパネル]→ [電話とモデムのオプション]→ [モデム]をクリッ クして、「FOMA N2502」が表示されているCOM ポート番号を確認する

#### **かんたん設定「mopera Uまたはmopera を利用したパケット通信」**

かんたん設定によるパケット通信の設定を行います。 ドコモのインターネット接続サービス「mopera U」 または「mopera」を利用します。

- $\bullet$ FOMAハイスピードエリア外やmoperaなど HIGH-SPEEDに対応していないアクセスポイン トに接続するときは、送受信ともに最大384kbps による通信となります。
- ●「パケット通信」を利用して画像を含むサイトやイ ンターネットホームページの閲覧、ファイルのダウ ンロードなどのデータ量の多い通信を行うと、通信 料が高額となりますので、ご注意ください。
- **Windows Vistaの場合**

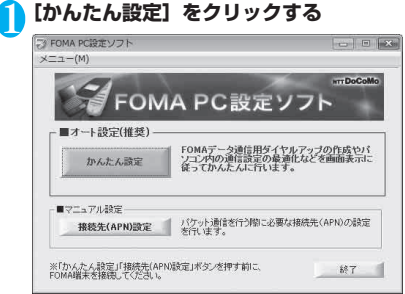

2**[パケット通信]を選択→[次へ]をクリッ クする**

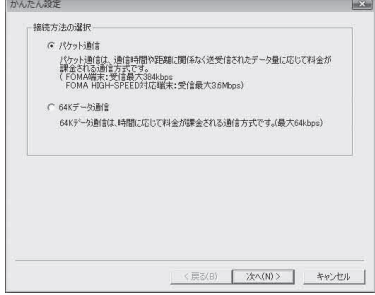

#### 3**[『mopera U』への接続]または [『mopera』への接続]を選択→[次 へ]をクリックする**

『mopera』への接続では送受信ともに最大 384kbpsのパケット通信になります。

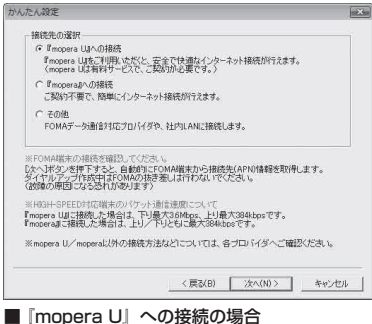

mopera Uのご契約がお済みの場合は「はい]を クリックしてください。

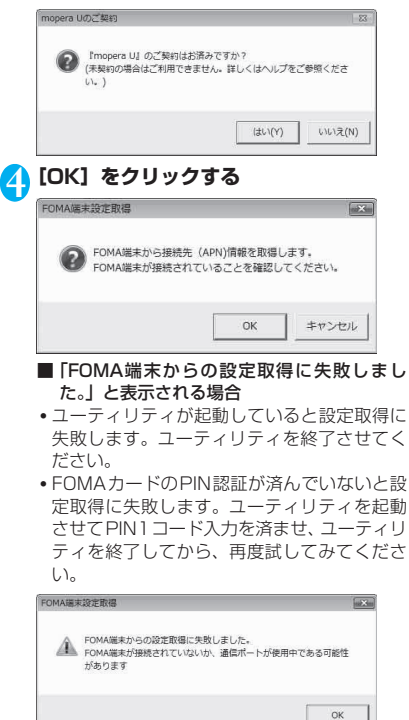

**方式を選択→[次へ]をクリックする** 現在作成している接続の名前を自由に設定でき ます。わかりやすい名前を「接続名」にご入力 ください。 入力禁止文字 ¥/:\*?!<>|" (半角のみ) は使用 できません。 「mopera U」はPPP接続・IP接続ともに対応 しています。「mopera」はPPP接続のみ対応し ています。 発信者番号通知は[設定しない(推奨)]または [186を付加する(通知する)]を選択してくだ さい。 かんたん設定  $\overline{1}$ パケット通信設定 接线名: FOMA モデム名: FOMA N2502 HIGH-SPEED 発信者番号通知: C 186を付加する(過短する) C 184を付加する(通知しない) (4) 1979年1月17日 1989年1月 接接方式: C PPP接続 G IP接続 ※「発信者番号通知 mopera Uに接続するためには、発信者番号通知が必要です。<br>「該定しない」もしくは「186を付加する」を選択してください。 ※「接続方式」<br>ご利用のFOMA端末に応じてmopera Uに最適な初期値が自動で設定されています。 <戻る(B) | 次へ(N)> | キャンセル **● [ユーザID]・[パスワード] を入力→ [次 へ]をクリックする** 「mopera U」、「mopera」の場合は、ユーザID、

5**[接続名]を入力→発信者番号通知・接続**

パスワードは空欄のままでも接続できます。

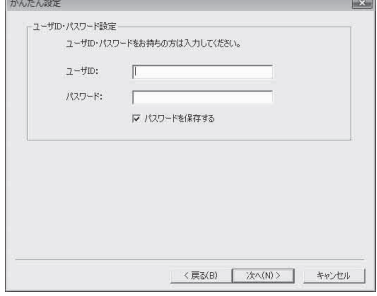

次ページにつづく 55

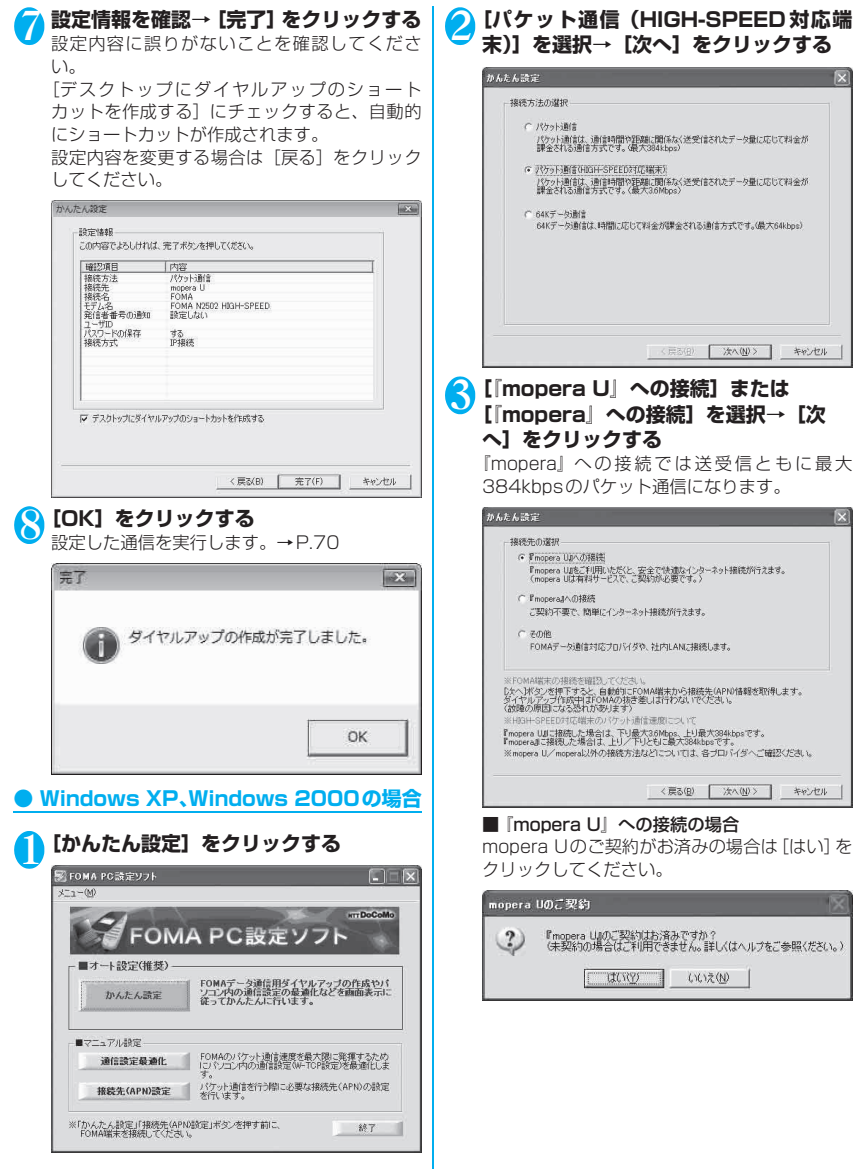

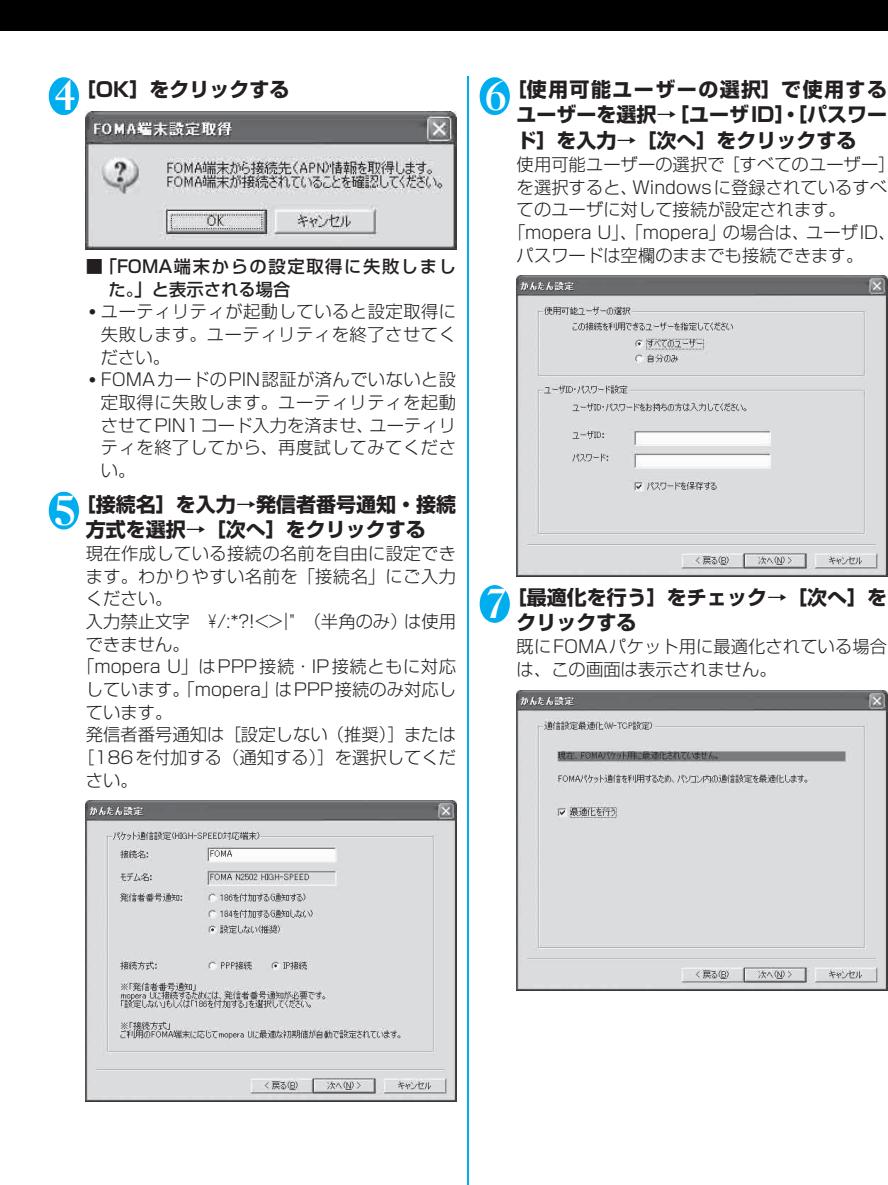

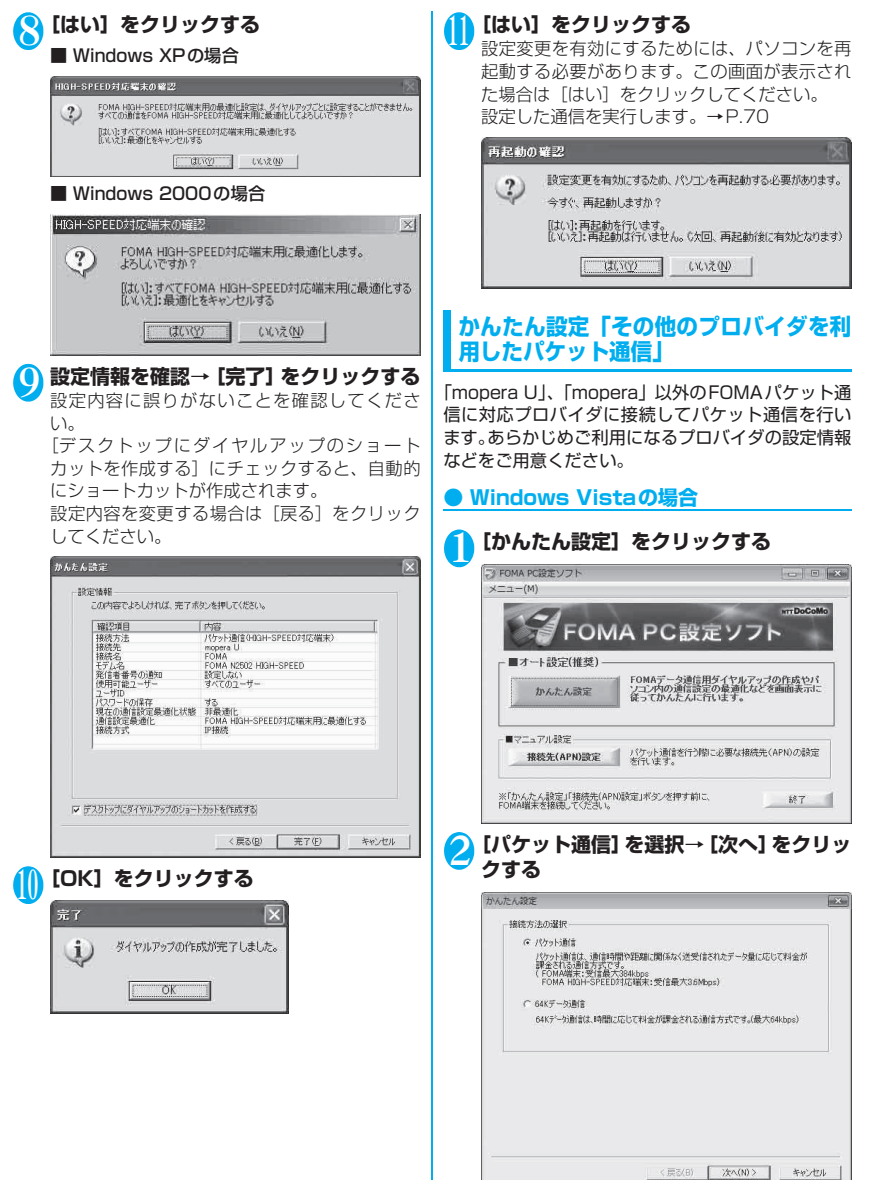

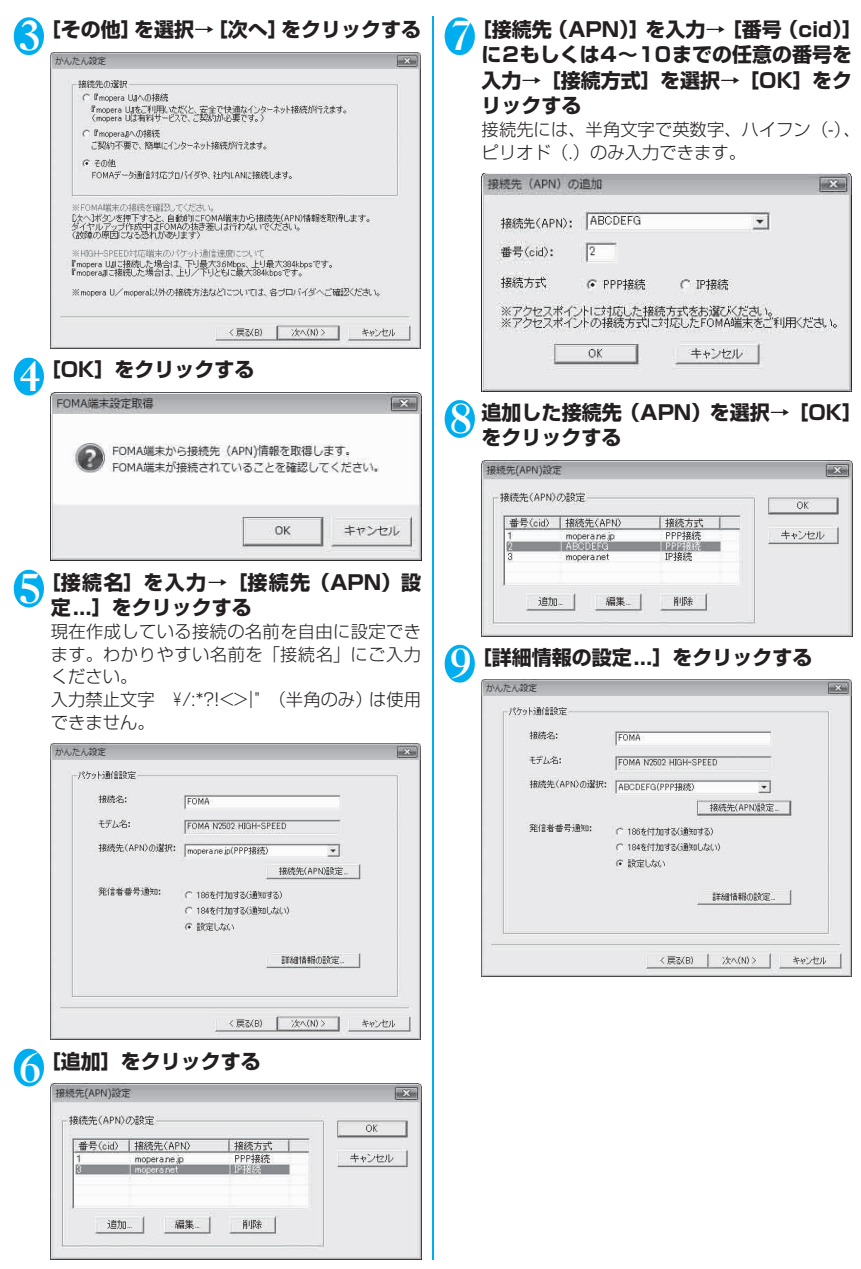

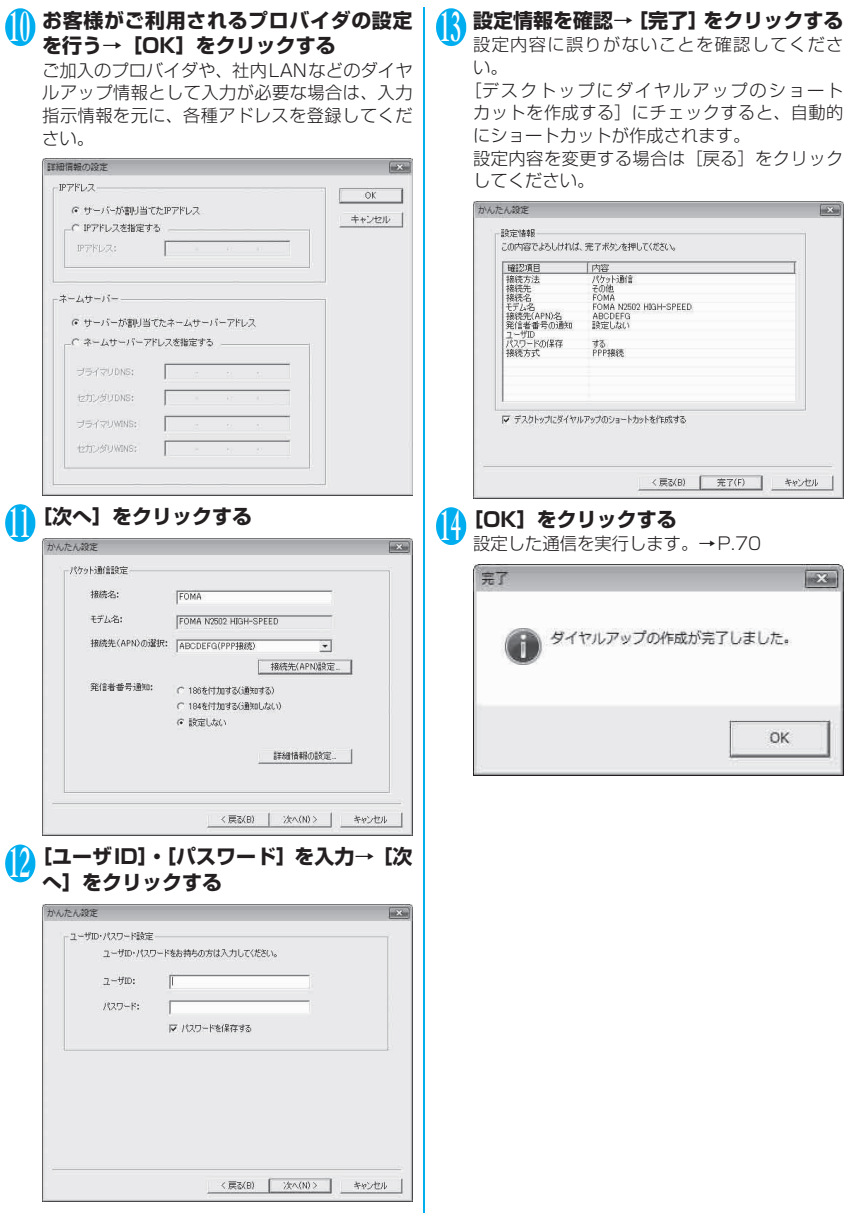

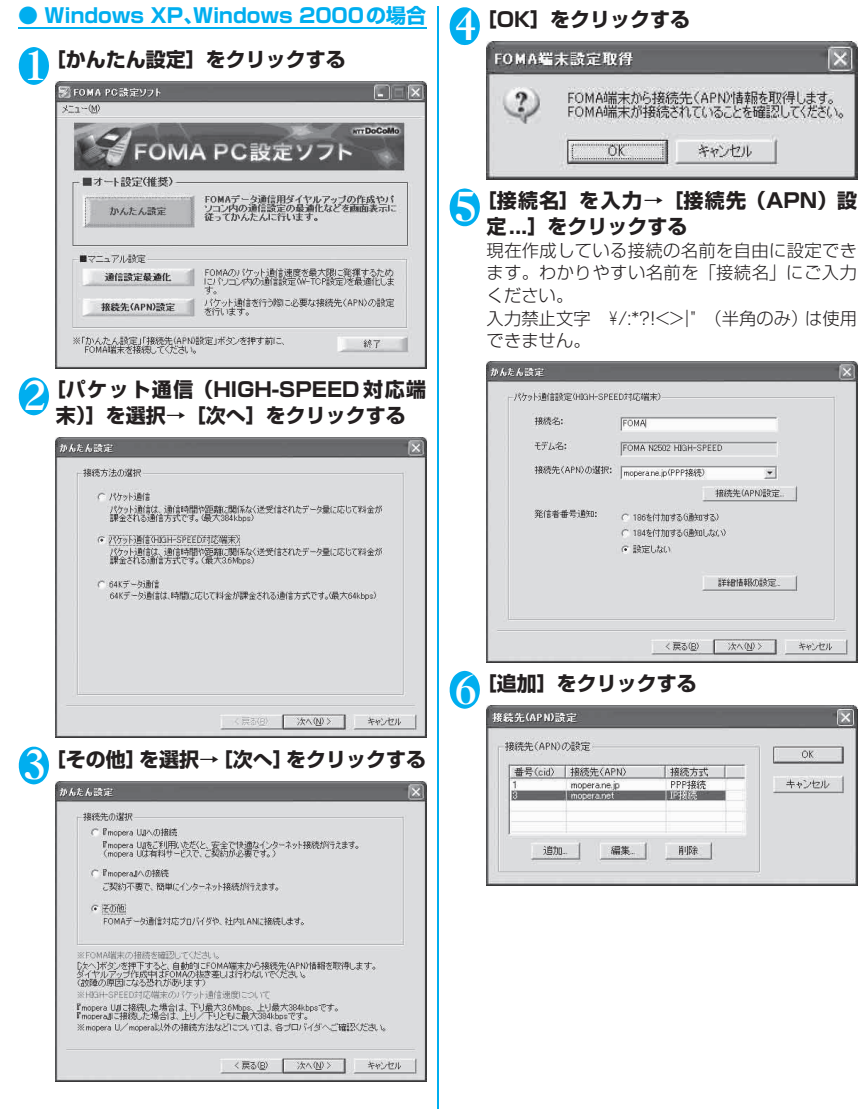

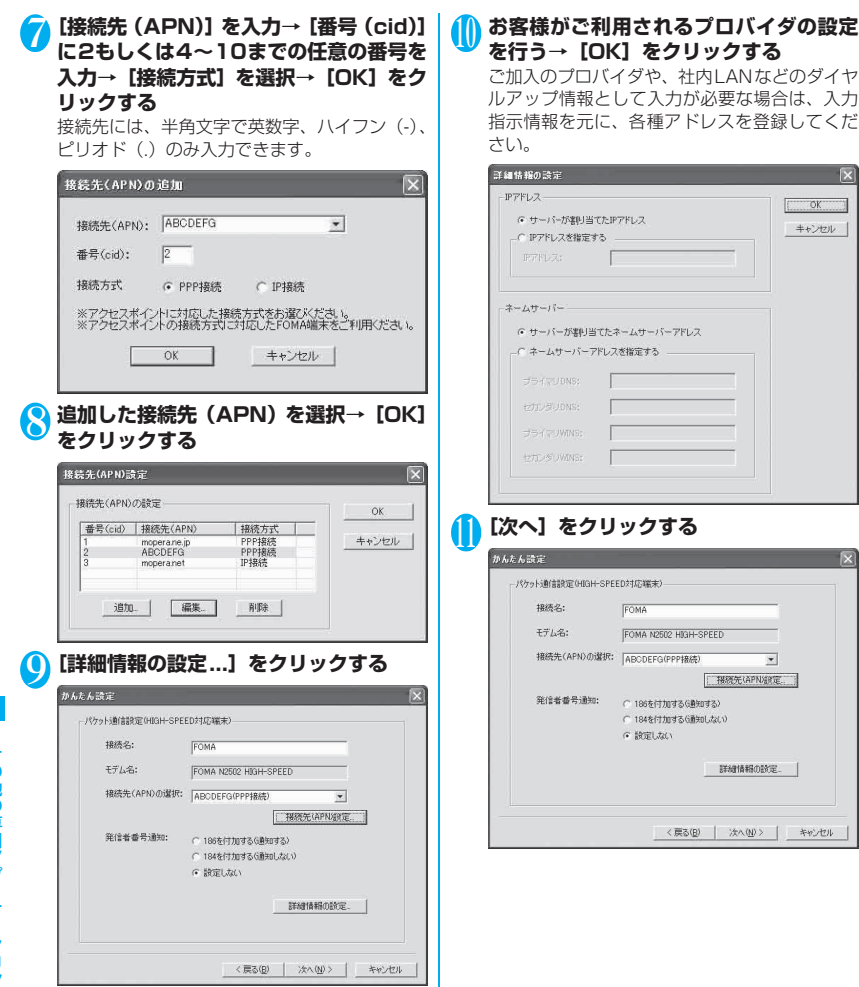

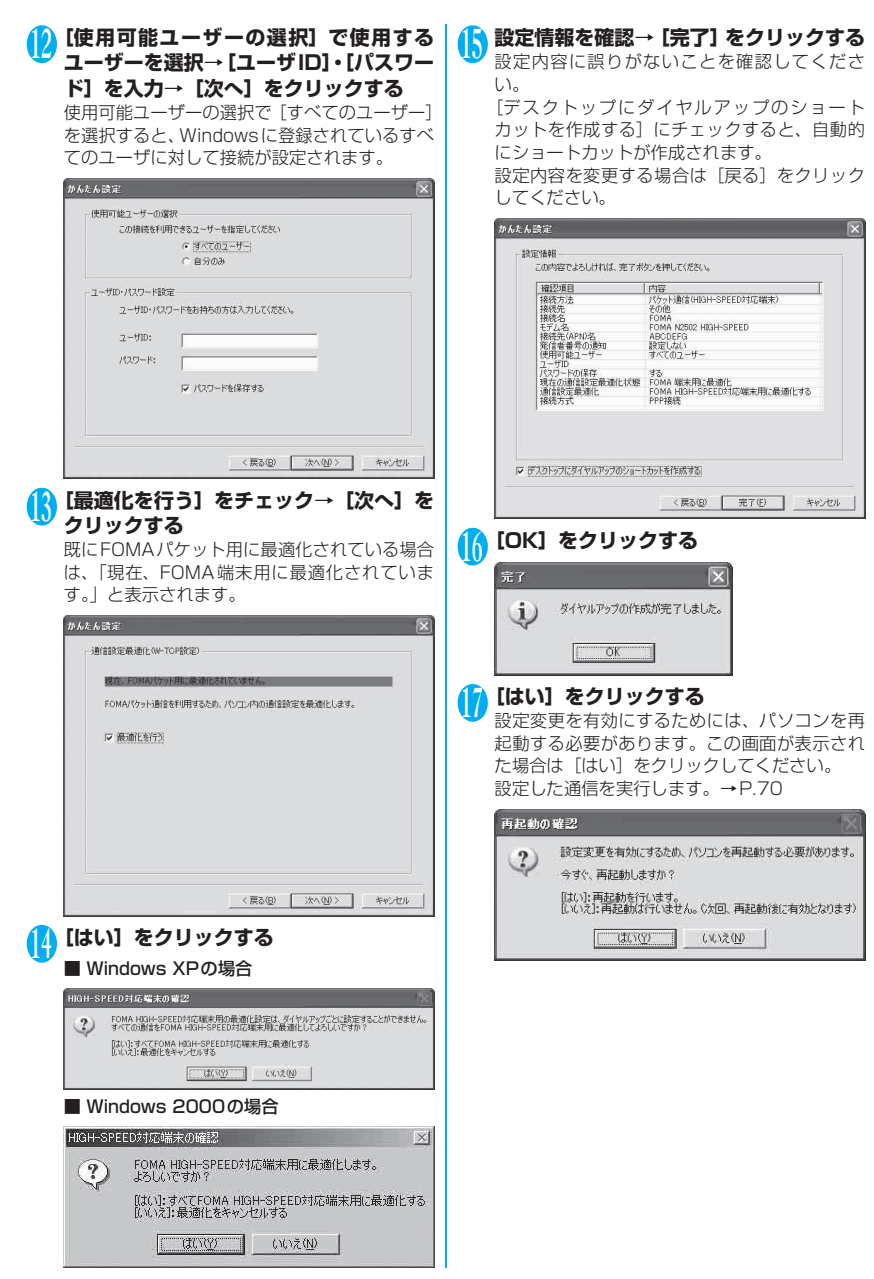

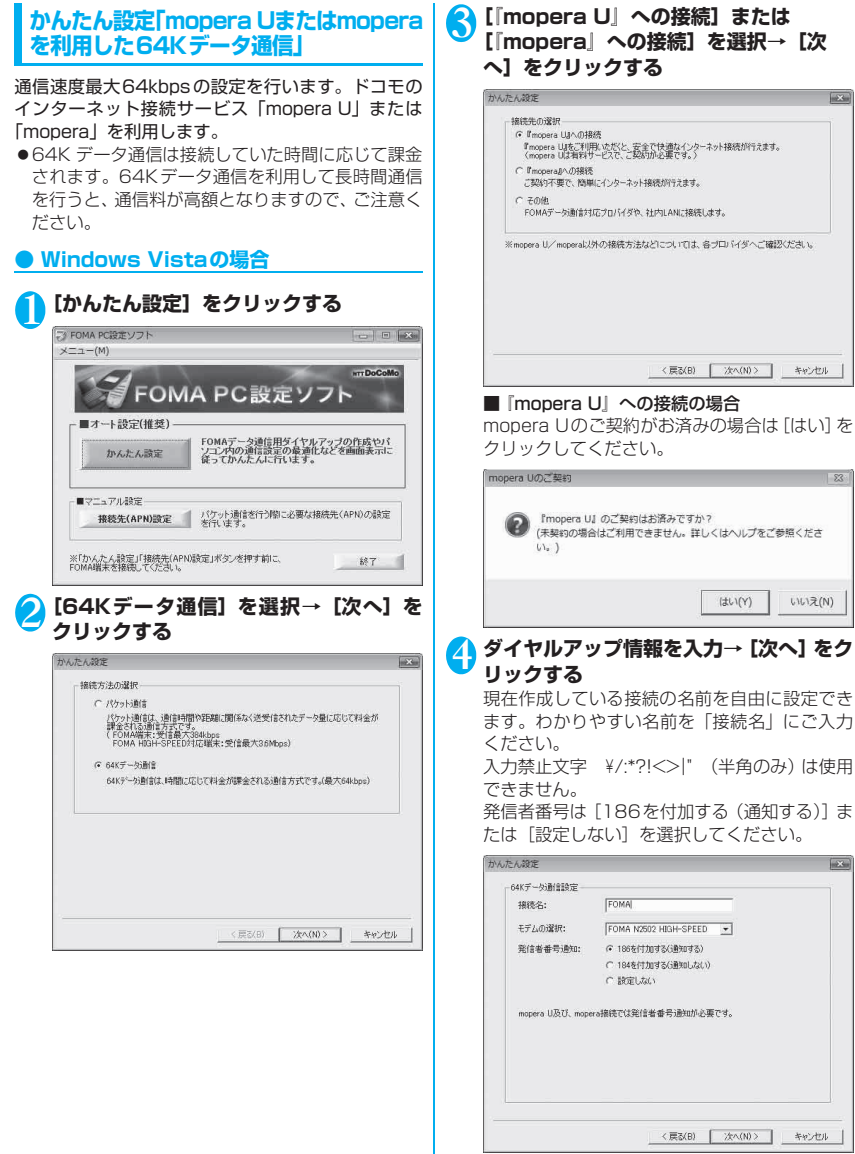

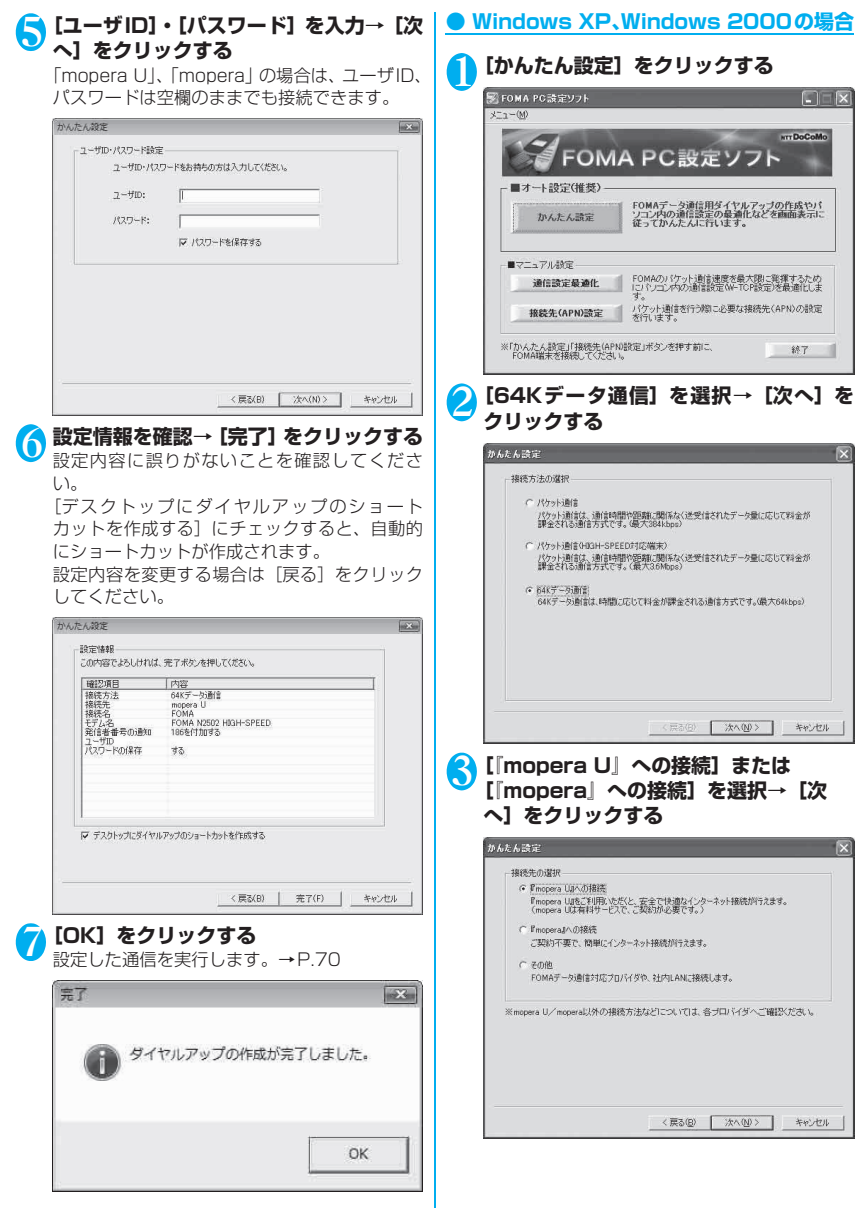

#### ■ 『mopera U』への接続の場合

mopera Uのご契約がお済みの場合は[はい]を クリックしてください。

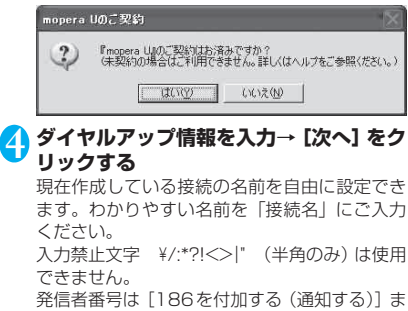

たは[設定しない]を選択してください。

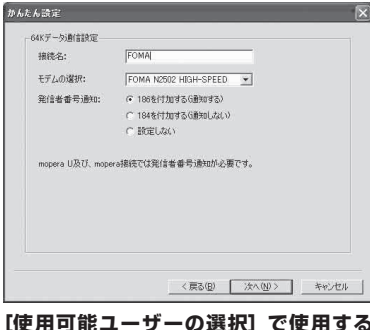

5**[使用可能ユーザーの選択]で使用する ユーザーを選択→[ユーザID]・[パスワー ド]を入力→[次へ]をクリックする** 使用可能ユーザーの選択で [すべてのユーザー] を選択すると、Windowsに登録されているすべ

てのユーザに対して接続が設定されます。 「mopera U」、「mopera」の場合は、ユーザID、 パスワードは空欄のままでも接続できます。

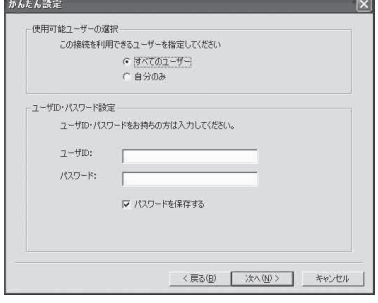

6 **設定情報を確認→[完了]をクリックする**

設定内容に誤りがないことを確認してくださ い。

[デスクトップにダイヤルアップのショート カットを作成する]にチェックすると、自動的 にショートカットが作成されます。

設定内容を変更する場合は [戻る] をクリック してください。

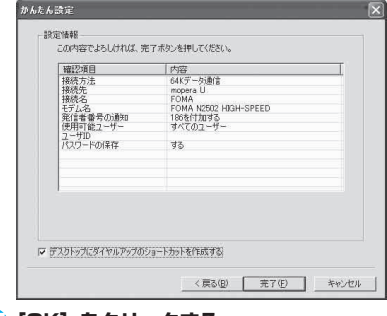

#### 7**[OK]をクリックする**

設定した通信を実行します。→P.70

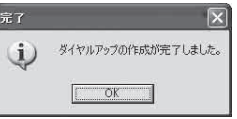

#### **かんたん設定「その他のプロバイダを利 用した64Kデータ通信」**

「mopera U」、「mopera」以外のFOMA 64Kデー タ通信に対応プロバイダに接続して64Kデータ通信 を行います。あらかじめご利用になるプロバイダの設 定情報などをご用意ください。

#### **● Windows Vistaの場合**

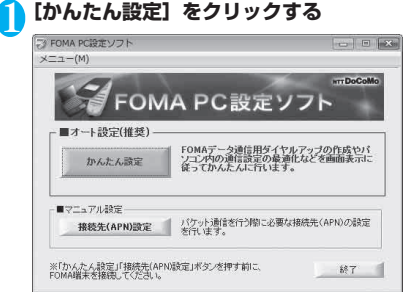

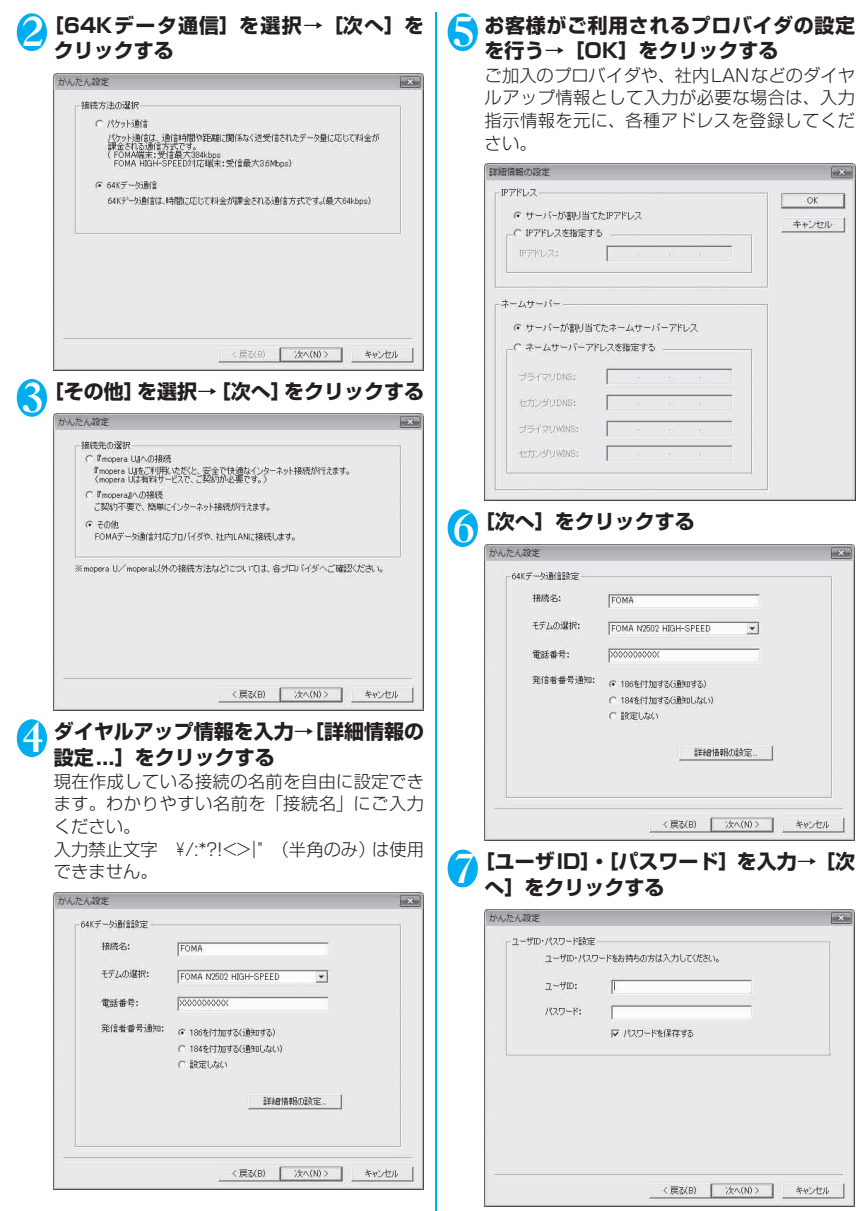

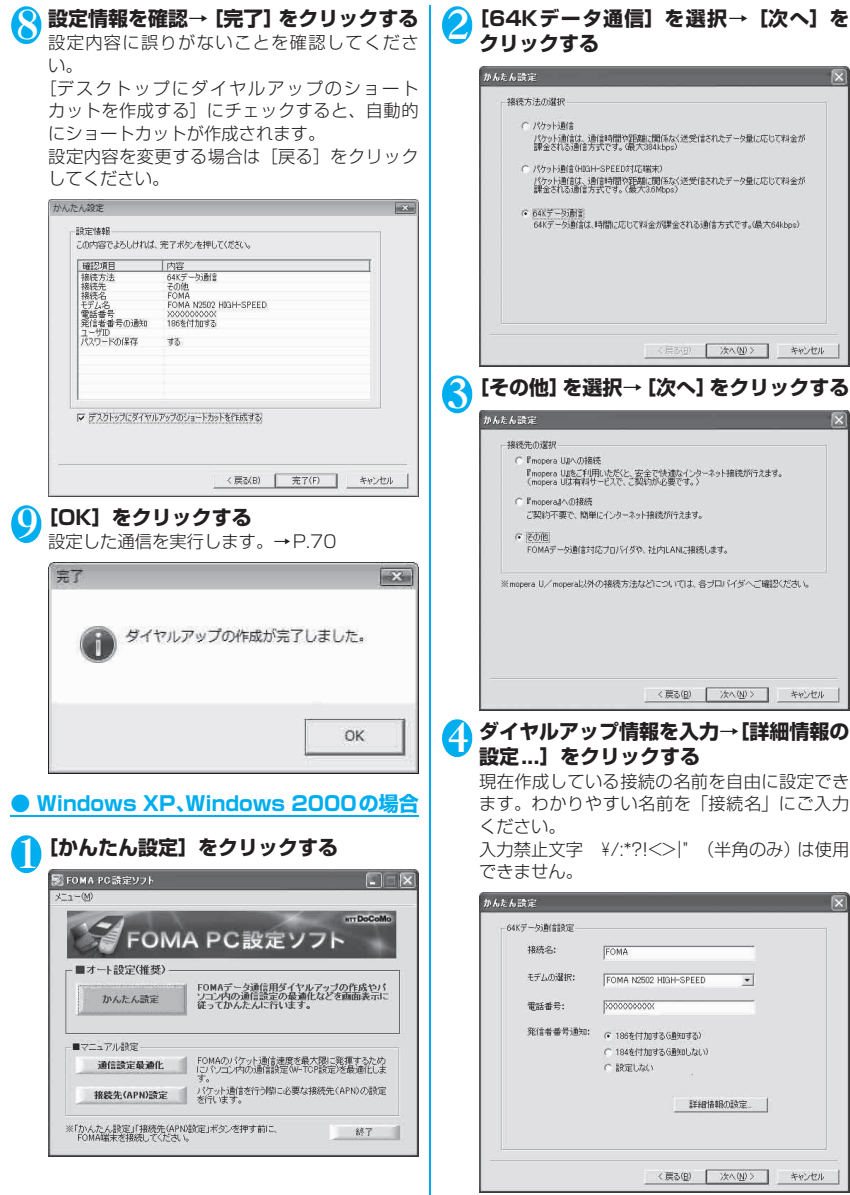

その他の専用アプリケーション

その他の専用アブリケーション

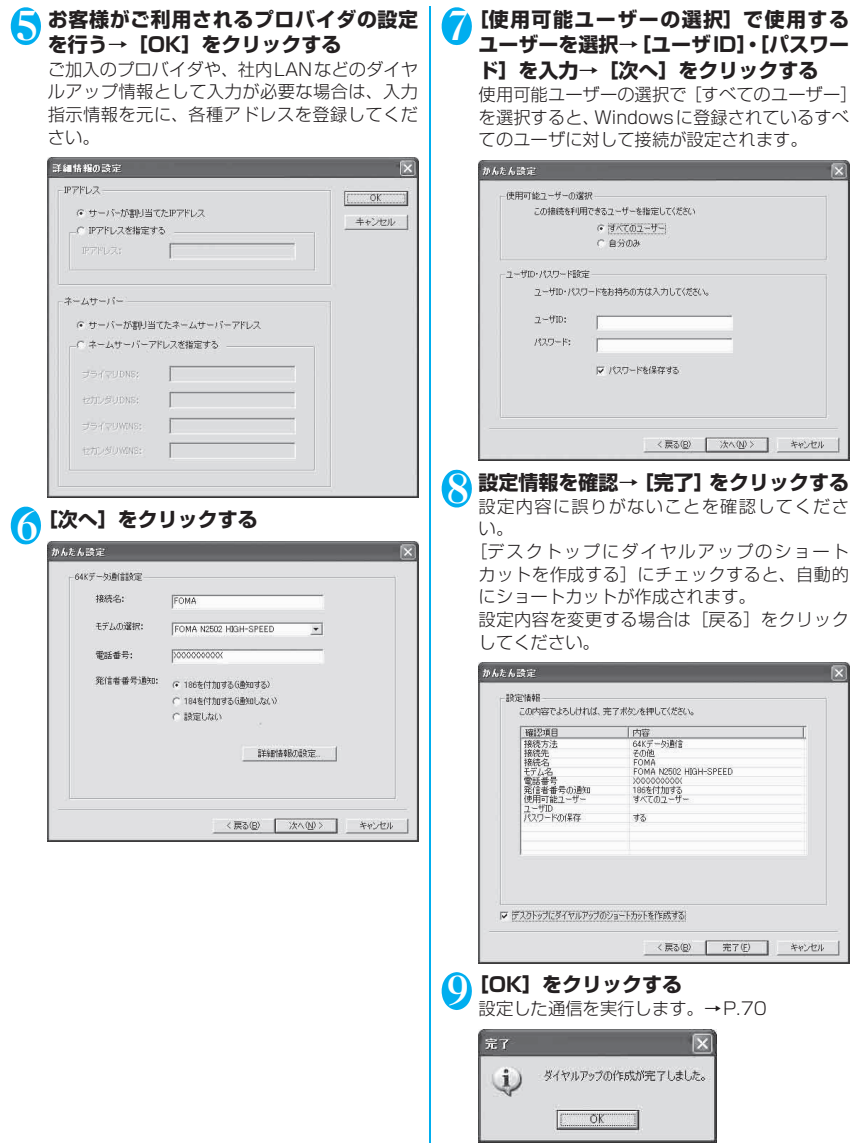

# **設定した通信を実行する**

#### **● Windows Vistaの場合**

#### 1 **FOMA N2502 HIGH-SPEEDユーティ リティが終了していることを確認する**

通 信 を 行 う 場 合 は、FOMA N2502 HIGH-SPEEDユーティリティを必ず終了させてくだ さい。

2 **デスクトップ画面の接続アイコンをダブ ルクリックする**

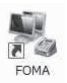

<接続アイコンが表示されていない場合>

[ ● ] → [接続先] をクリック→ [表示] で [す べて] を選択→通信設定した接続先アイコンを ダブルクリックしてください。

# <mark>3</mark> [ユーザー名]、[パスワード] を入力→ [ダ **イヤル]をクリックする**

「mopera U」、「mopera」の場合は、[ユーザー 名]、[パスワード]は空欄のままでも接続でき ます。[次のユーザーが接続するとき使用するた めに、このユーザー名とパスワードを保存する] をチェックすると、次回からパスワードの入力 が不要になります。

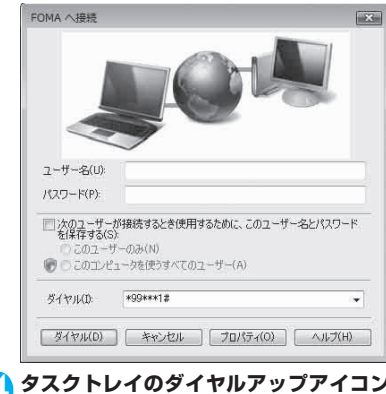

#### 4 **タスクトレイのダイヤルアップアイコン をクリックする**

5 **接続されたことを確認して、[閉じる]を クリックする**

 $\frac{1}{2}$   $\sqrt{2}$  16:53

#### **● Windows XP、Windows 2000の場合**

#### 1 **FOMA N2502 HIGH-SPEEDユーティ リティが終了していることを確認する** 通 信 を 行 う 場 合 は、FOMA N2502 HIGH-SPEEDユーティリティを必ず終了させてくだ さい。

2 **デスクトップ画面の接続アイコンをダブ ルクリックする**

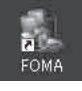

<接続アイコンが表示されていない場合>

#### ■ Windows XPの場合

 $[799] \rightarrow [799]$  $[799] \rightarrow [799]$ セサリ]→[通信]→[ネットワーク接続]→ 通信設定した接続先アイコンをダブルクリック してください。

#### ■ Windows 2000の場合

 $[\nabla \vartheta - \vdash] \rightarrow [\nabla \vartheta \vartheta] \rightarrow [\nabla \vartheta \vartheta \vartheta]$ →[通信]→[ネットワークとダイヤルアップ 接続]→通信設定した接続先アイコンをダブル クリックしてください。

#### <mark>3</mark> [ユーザー名]、[パスワード] を入力→ [ダ **イヤル]をクリックする**

「mopera U」、「mopera」の場合は、[ユーザー 名]、[パスワード]は空欄のままでも接続でき ます。[次のユーザーが接続するとき使用するた めに、このユーザー名とパスワードを保存する] をチェックすると、次回からパスワードの入力 が不要になります。

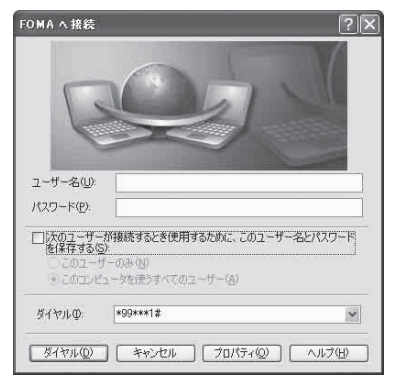

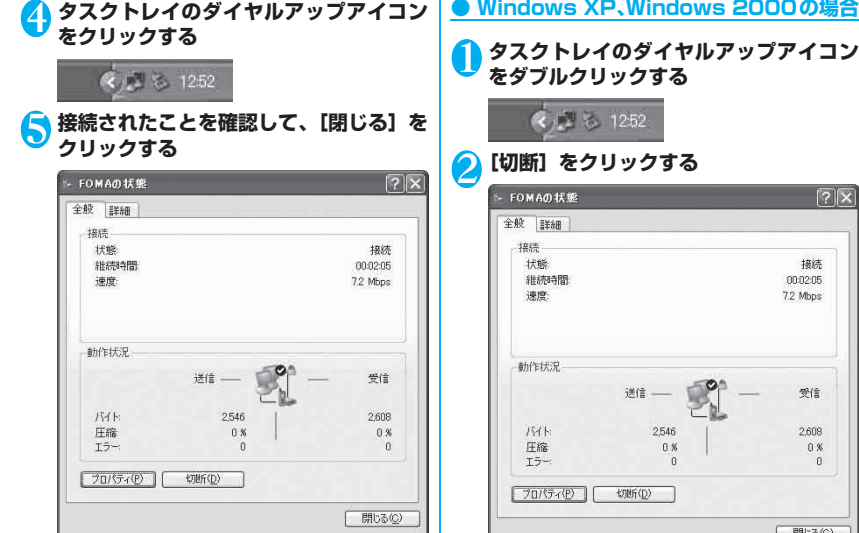

#### おしらせ

● パソコンに表示される速度は、実際の通信速度とは異 なる場合があります。

# **切断のしかた**

インターネットブラウザを終了しただけでは、通信回 線は切断されない場合があります。以下の操作で通信 回線を確実に切断してください。

#### **● Windows Vistaの場合**

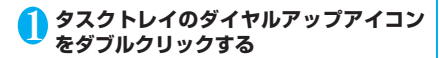

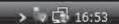

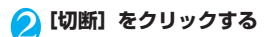

# 1 **タスクトレイのダイヤルアップアイコン**

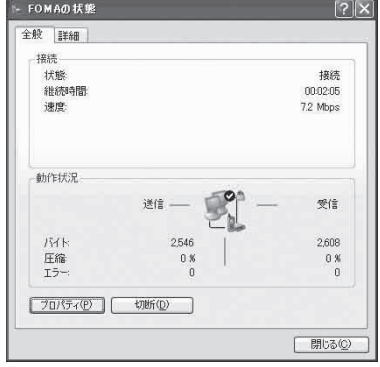

# **通信設定最適化**

「通信設定最適化」はFOMAネットワークでパケット 通信を行う際に、TCP/IPの伝送能力を最適化するた めの「TCPパラメータ設定ツール」です。Windows XPまたはWindows 2000でFOMA端末の通信性 能を最大限に活用するには、このソフトウェアによる 通信設定が必要です。

「かんたん設定」で「最適化を行う」をチェックして ダイヤルアップを作成した場合は、ここで最適化を行 う必要はありません。また、Windows Vistaでは最 適化の必要はありません。

FOMA PC設 定 ソ フ ト 上 の 表 記 は「最 大 3.6Mbps」となっていますが、本設定で「最 大7.2Mbps」の設定も行えます。

# **最適化の設定**

#### **● Windows XPの場合**

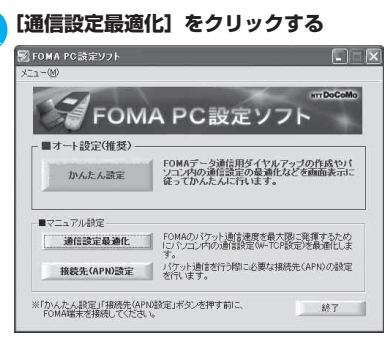

タスクトレイに「通信設定最適化」を常駐させ ている場合は、アイコンをクリックして起動す ることもできます。

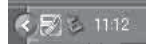

2**[FOMA HIGH-SPEED対応端末(受信 最大3.6Mbps)]を選択→[最適化を行 う]をクリックする**

# 图 通信設定最適化 FOMAパケット通信を利用するため、パソコン内の通信設定を最適 化ます 現在、FOMAパケット用に最適化されていません。 最適化を行う G FOMA HIGH-SPEED対応端末(受信最大3.6Mbps) C FOMA端末(受信最大384kbps) 変更を行わず閉じる <mark>3 [はい] をクリックする</mark><br>FiliaH-SPEEDRIG WARRE (2) FOMA H03H-SPEED対応端末用の最適化設定は、タイヤルアップごとに設定することができません<br>すべての適信をFOMA HIGH-SPEED対応端末用に最適化してよろしいですか? 。<br>『まい】: すべてFOMA HIGH-SPEED対応端末用に最適化する<br>『いえ】: 最適化をキャンセルする  $\begin{array}{|c|c|c|c|c|c|c|c|c|} \hline \rule{0mm}{4mm} & \text{if $\mathbb{U}\mathbb{U}\mathbb{X}\times\mathbb{U}\mathbb{U}$} \\\hline \rule{0mm}{4mm} & \text{if $\mathbb{U}\mathbb{U}\mathbb{X}\times\mathbb{U}\mathbb{U}$} \end{array}$ 4**[OK]をクリックする** Ŵ 設定が終了しました。 ÖK 5**[はい]をクリックする** 設定変更を有効にするためには、パソコンを再 起動する必要があります。 再起動の確認 設定変更を有効にするため、パソコンを再起動する必要があります。<br>再起動を行う場合は、全てのアプリケーションを終了してください。  $(?)$ 今すぐ再起動しますか? 【はい】:再起動を行います。<br>【いいえ】:再起動を行いません。 (欠回、再起動後有効となります)

(#00020 00000 00000 0000

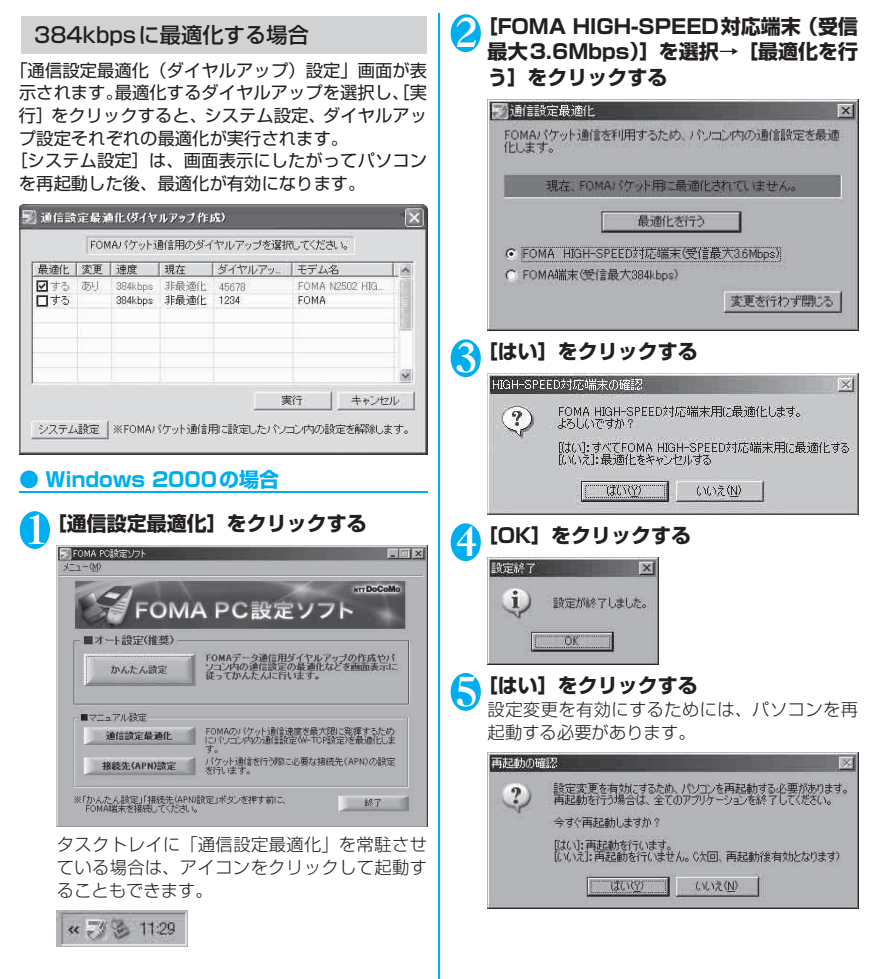

# **最適化の解除**

# **● Windows XPの場合** 1**[通信設定最適化]をクリックする** タスクトレイに「通信設定最適化」を常駐させ ている場合は、アイコンをクリックして起動す ることもできます。 <mark>2)[最適化を解除する] をクリックする</mark><br>■ 関連信款定最連化 ります。  $\overline{\mathbf{x}}$ ■ 通信語完長通化(#2k) = 2k1作成) FOMAパケット通信を利用するため、パソコン内の通信設定 化ます。 現在、FOMA HIGH-SPEED対応端末用に最適化されてい ■ 最適化を解除する ● FOMA HIGH-SPEED対応端末(受信最大36Mbps) C FOMA端末(受信最大384kbps) 変更を行わす <mark>3</mark> [OK] をクリックする<br><del>『まき</del>7 j) 設定が終了しました。 OK 4**[はい]をクリックする** 設定変更を有効にするためには、パソニ 起動する必要があります。 再起動の確認 設定変更を有効にするため、パソコンを再起動する必要<br>再起動を行う場合は、全てのアプリケーションを終了して  $\binom{?}{.}$ 今すぐ再起動しますか? [はい]: 再起動を行います。<br>[いいえ]: 再起動を行いません。 (欠回、再起動後有効と [ はい(y) | いいえ(V) |

#### 384kbpsの最適化を解除する場合

「通信設定最適化(ダイヤルアップ)設定|画面が表 示されます。最適化を解除するダイヤルアップを選択 し、[実行]をクリックすると、個別にダイヤルアッ プ設定の最適化が解除されます。

[システム設定]をクリックすると、全体のダイヤル アップ設定の最適化が解除できます。画面表示にした がってパソコンを再起動した後、設定変更が有効にな

 $\sim$ 

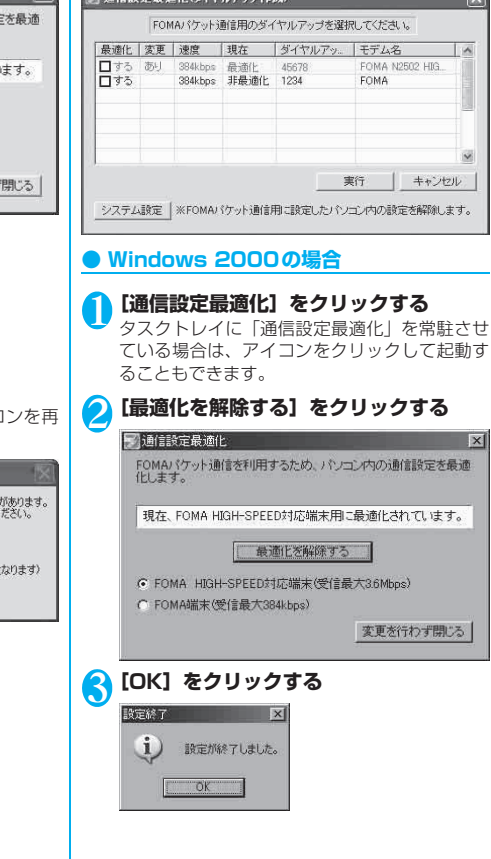

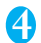

#### 4**[はい]をクリックする**

設定変更を有効にするためには、パソコンを再 起動する必要があります。

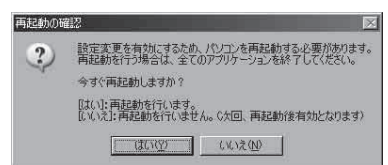

# **接続先(APN)の設定**

パケット通信の接続先(APN)を設定します。FOMA パケット通信の接続先は、64Kデータ通信と異なり 通常の電話番号は使用しません。あらかじめFOMA 端末に接続先(APN)を最大10件まで登録して、そ の登録番号(cid)を指定して接続します。

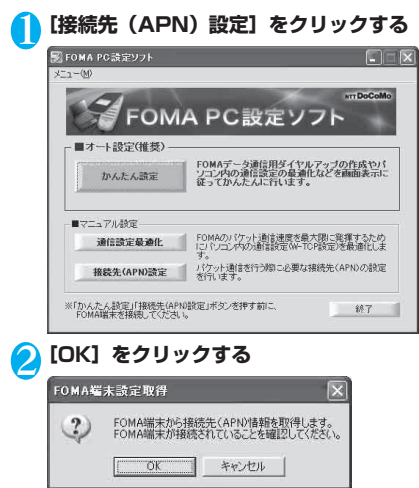

3 **接続先(APN)を編集する**

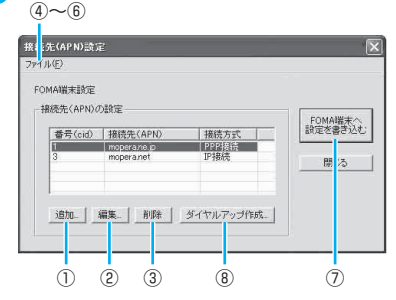

- ① 接続先(APN)を追加する [追加] をクリックする
- ② 接続先(APN)を編集(修正)する 編集対象の接続先(APN)をリストから選択 → [編集] をクリックする
- ③ 接続先(APN)を削除する 削除対象の接続先(APN)をリストから選択 → [削除] をクリックする
- ④ 接続先(APN)設定をファイルに保存する [メニュー]→[ファイル]→[名前を付けて 保存]または[上書き保存]をクリックする
- ⑤ 接続先(APN)設定をファイルから読み込む [メニュー]→[ファイル]→[開く]→ファ イルを選択する
- ⑥ FOMA端末から接続先(APN)情報を読み 込む [メニュー]→[ファイル]→[FOMA端末
- から設定を取得]をクリックする ⑦ FOMA端末へ接続先(APN)情報を書き込む [FOMA端末へ設定を書き込む]をクリック する
- ⑧ ダイヤルアップ作成機能
	- Ⅰ 追加、編集された接続先(APN)をリス トから選択→「ダイヤルアップ作成...]を クリックする
	- Ⅱ FOMA端末書き込み確認画面で[はい]→ 書き込み終了画面で[OK]をクリックする
	- Ⅲ パケット通信用ダイヤルアップ作成画面 で任意の接続名を入力→[ユーザID・パス ワードの設定...]をクリックする
	- Ⅳ ダイヤルアップ作成画面で、使用可能ユー ザーを選択し、ユーザID、パスワードを入 力→[OK]をクリックする
	- Ⅴ ご利用のプロバイダからIPおよびDNS情 報の設定が指示されている場合は、パケッ ト通信用ダイヤルアップ作成画面で[詳細 情報の設定...]をクリックして、必要な情 報を登録→[OK]をクリックする

その他の専用アプリケーション の他 の専用ア Е Ⅵ パケット通信用ダイヤルアップ作成画面 で[OK]をクリックする

#### おしらせ

- ●接続先(APN)の設定は、FOMA端末に登録される 情報であるため、異なるFOMA端末を接続する場合 は、再度FOMA端末に接続先(APN)を登録する必 要があります。
- ●パソコンで作成したダイヤルアップの設定を継続利 用する場合は、同じ番号(cid 番号)に同じ接続先 (APN)をFOMA端末に登録してください。

# **FOMA PC 設定ソフトを利用 しない通信の設定**

FOMA PC設定ソフトを使わずに、パケット通信ま たは64Kデータ通信を設定する方法について説明し ます。

●設定を行うためには、ATコマンドを入力するため の通信ソフトが必要です。Windows Vistaは「ハ イパーターミナル」に対応していないので、 Windows Vista対応のソフトを使って設定してく ださい。

#### **パケット通信、64Kデータ通信の設定を する**

#### ■パケット通信設定の流れ

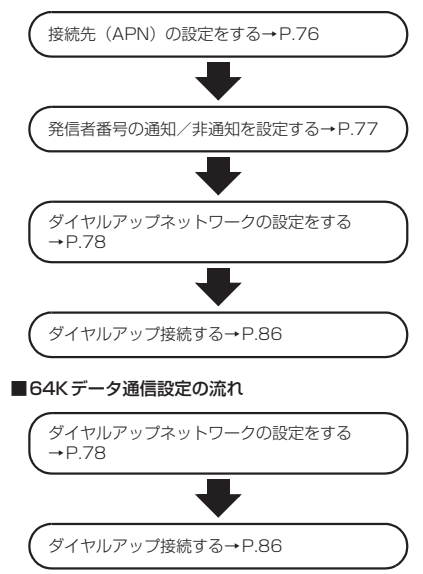

# **接続先(APN)を設定する**

パケット通信を行う場合の接続先(APN)を設定し ます。FOMAパケット通信の接続先には、64Kデー タ通信と異なり電話番号は使用しません。あらかじめ 接続先ごとに、FOMA端末にAPN(Access Point Name)と呼ばれる接続先名を登録し、その登録番号 (cid)を接続先電話番号欄に指定して接続します。 お買い上げ時には、cid1には「mopera」の接続先 (APN)「mopera.ne.jp」、cid3には「mopera U」 の接続先(APN)「mopera.net」が登録されていま す。その他のプロバイダや社内LANに接続する場合 は、cid2もしくは4~10までの任意の番号に接続先 (APN)を設定してください。

# 1 **FOMA端末をパソコンに接続する**

# 2 **ハイパーターミナルを開く**

#### ■ Windows XPの場合

[スタート]→[すべてのプログラム]→[アク セサリ]→[通信]→[ハイパーターミナル]を クリックします。

■ Windows 2000の場合  $[X \rightarrow \Box \rightarrow [\Box \Box \Box \Box \Box \rightarrow [\Box \Box \Box \Box \Box \Box$ → [通信] → [ハイパーターミナル] をクリッ クします。

#### <mark>◆</mark>【名前】の欄に任意の名前を入力→[OK] **をクリックする**

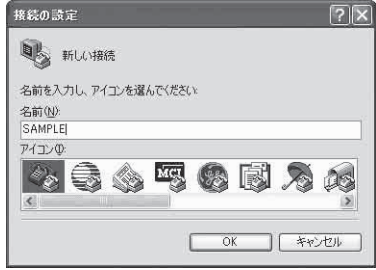

その他の専用アプリケーション

その他の専用アプリケーション

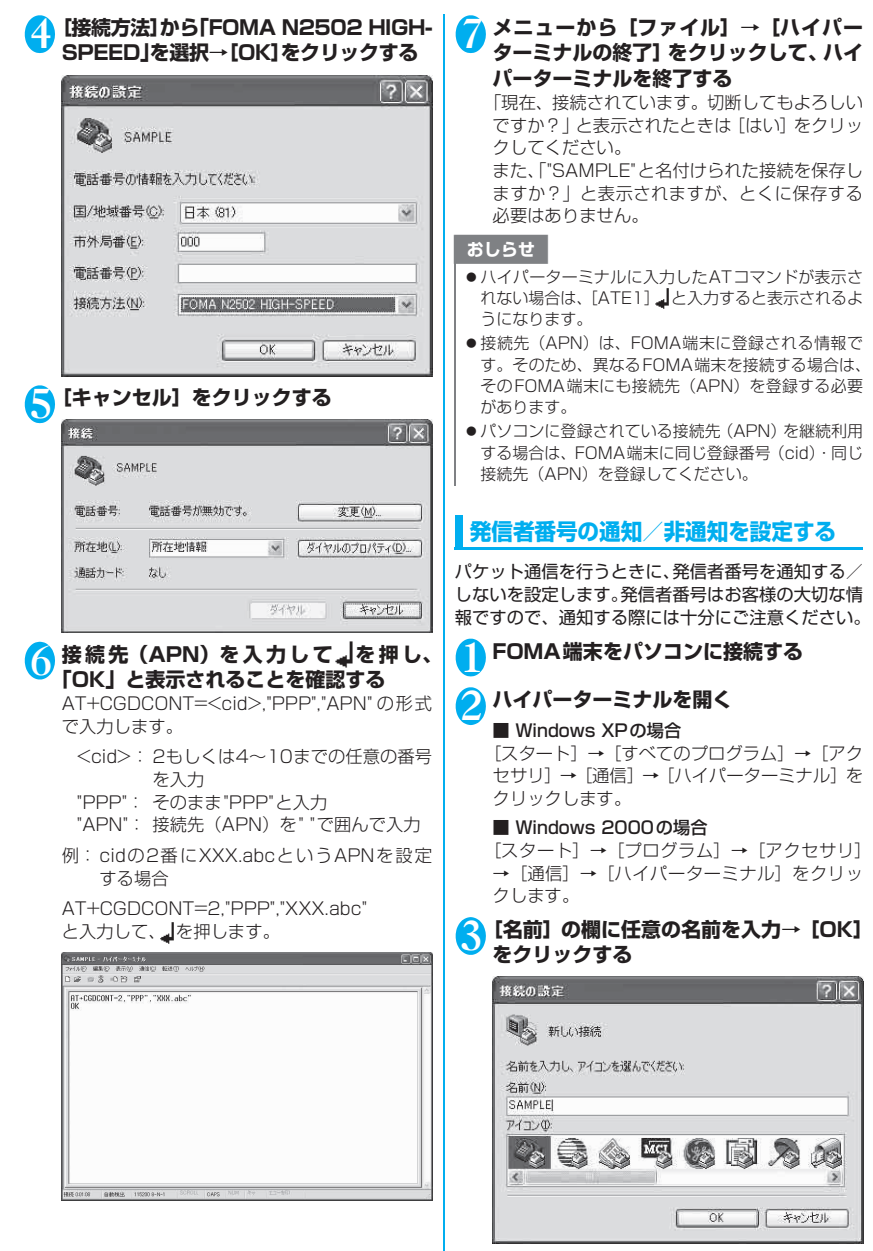

その他の専用アプリケーション の他 |の専用アプリ Ε

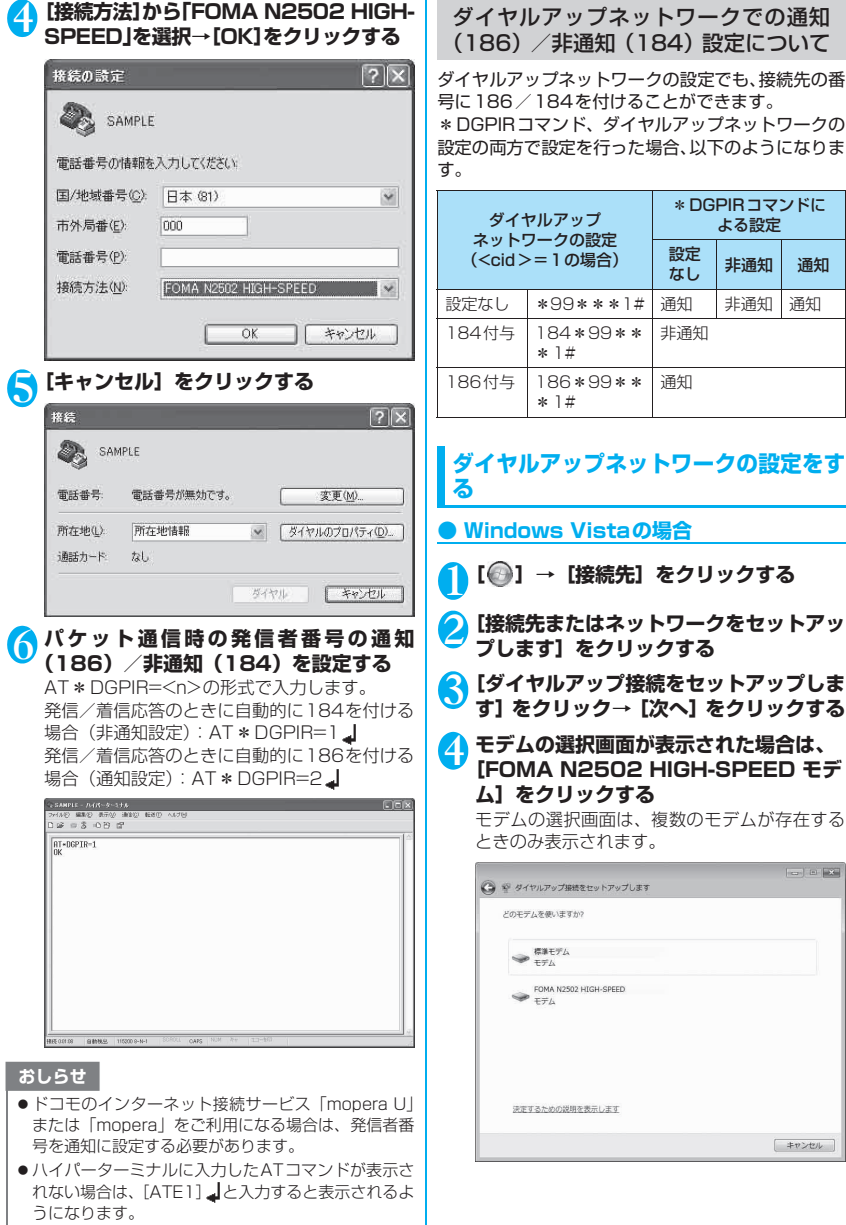

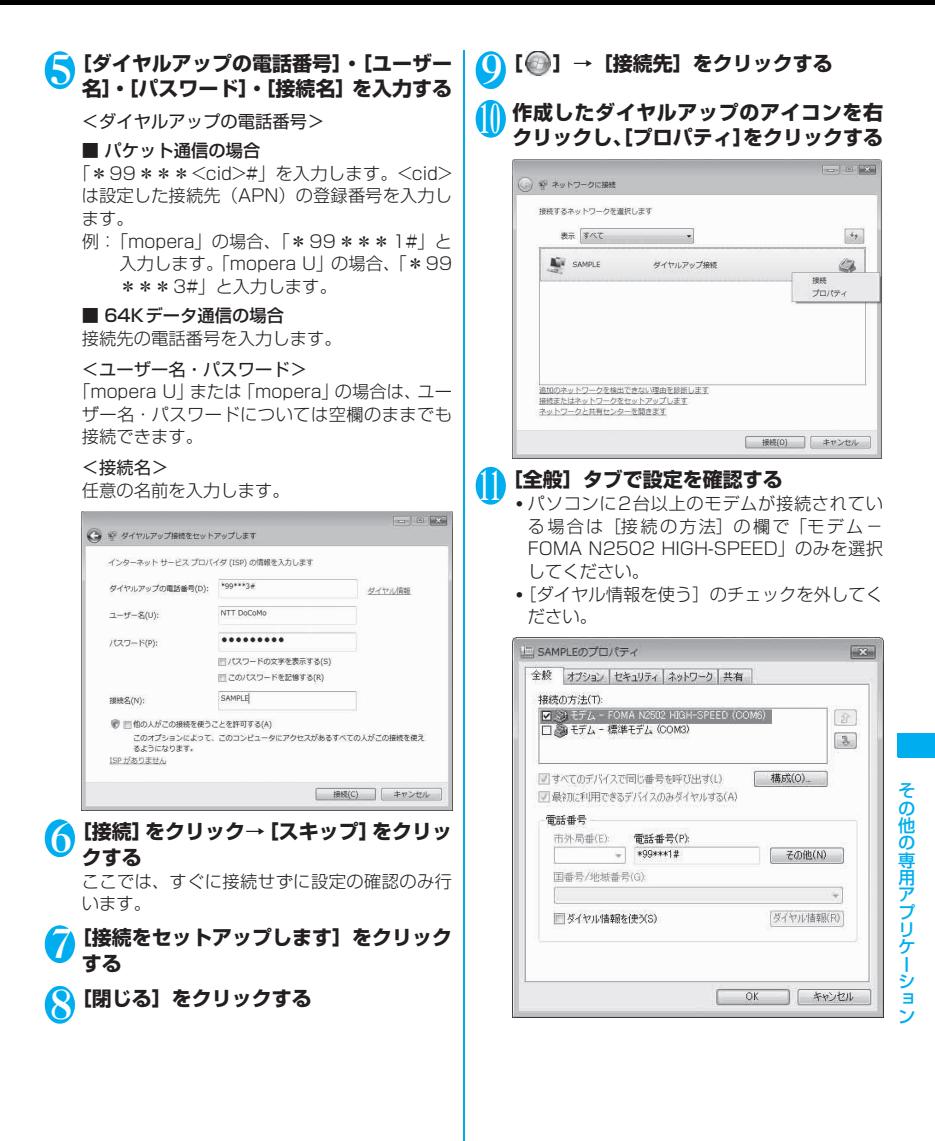

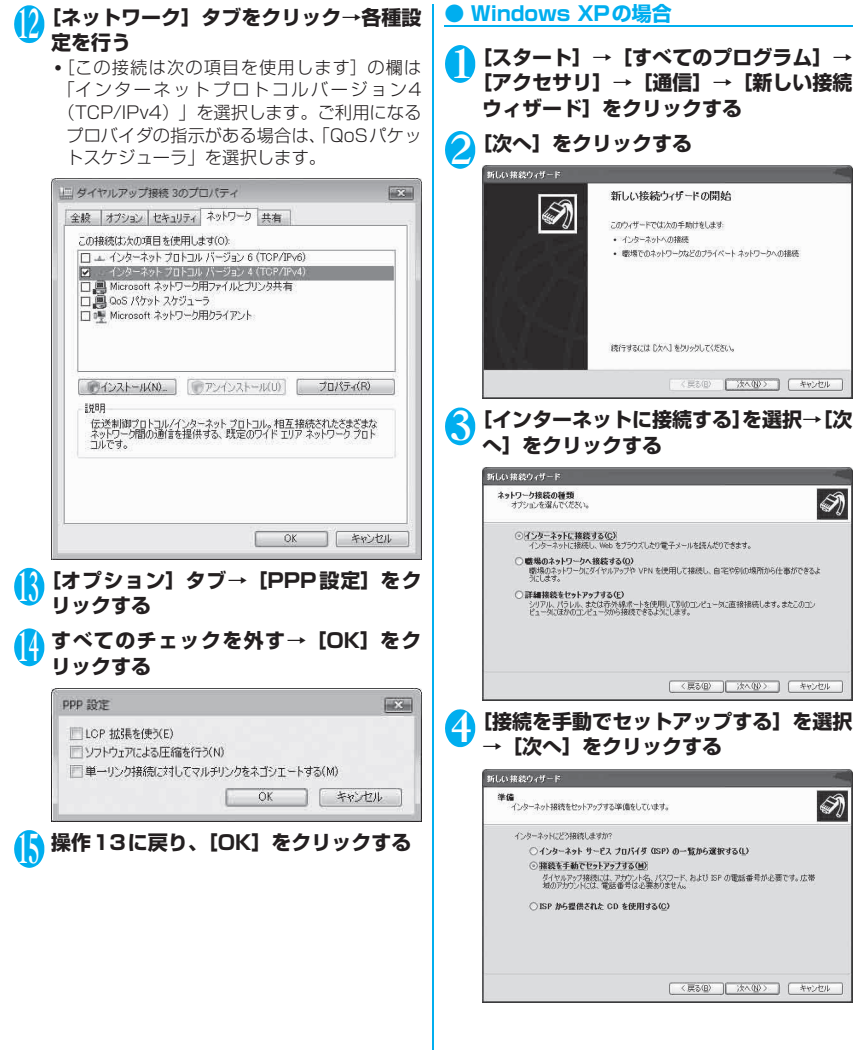

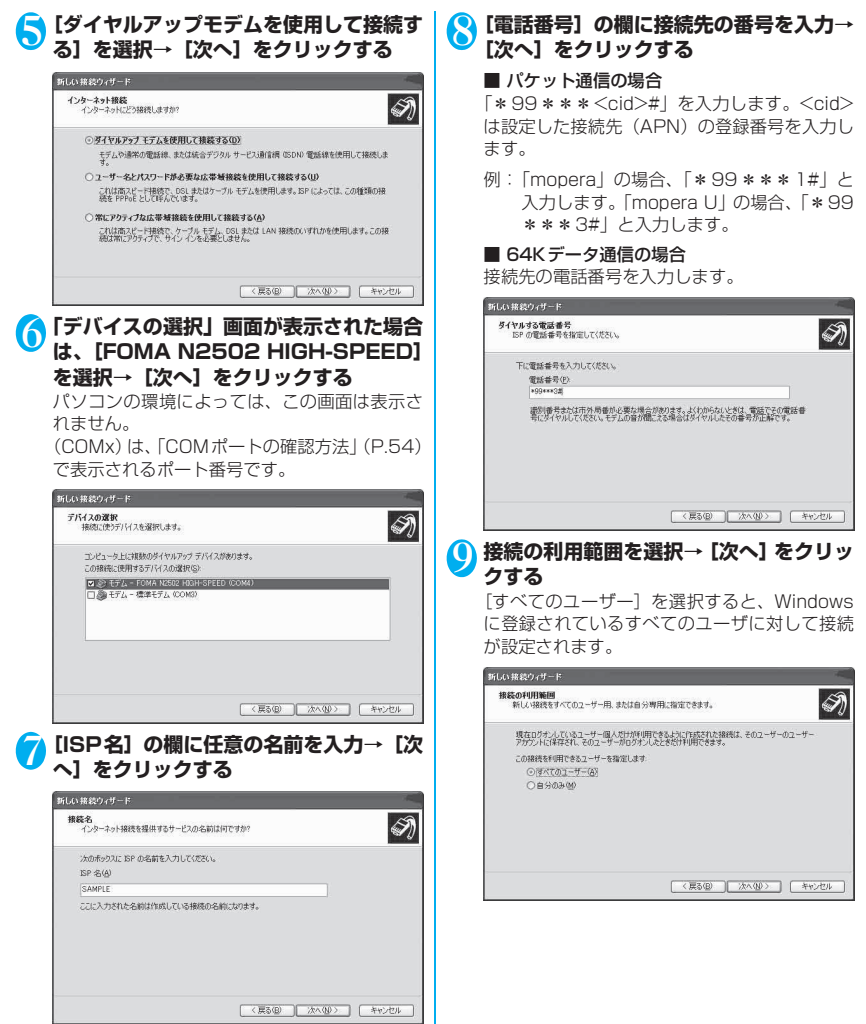

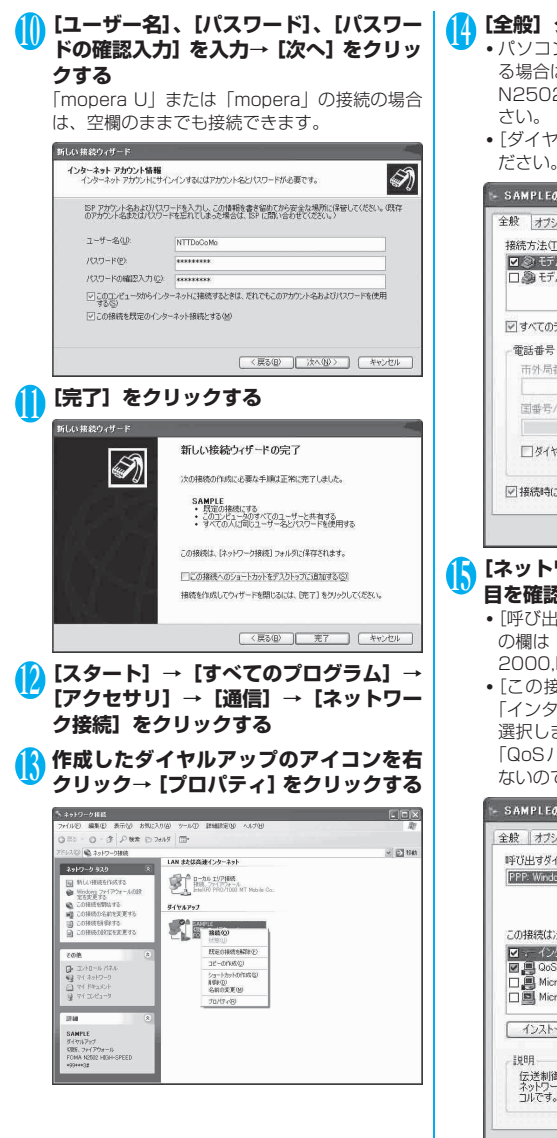

<sup>14</sup>**[全般]タブで設定を確認する**

- パソコンに2台以上のモデムが接続されてい る場合は[接続方法]の欄で「モデム-FOMA N2502 HIGH-SPEED」のみを選択してくだ
- •[ダイヤル情報を使う]のチェックを外してく ださい。

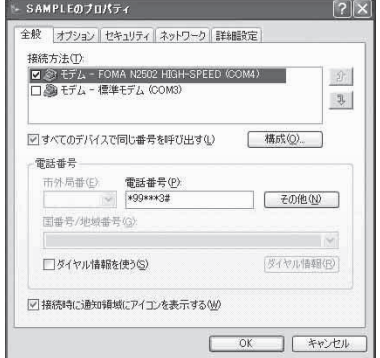

<sup>15</sup>**[ネットワーク]タブをクリックし、各項 目を確認→[設定]をクリックする**

- •[呼び出すダイヤルアップサーバーの種類] の欄は「PPP:Windows 95/98/NT4/ 2000,Internet」を選択します。
- •[この接続は次の項目を使用します]の欄は 「インターネットプロトコル(TCP/IP)」のみ 選択します。

「QoSパケットスケジューラ」は設定変更でき ないので、そのままにしておいてください。

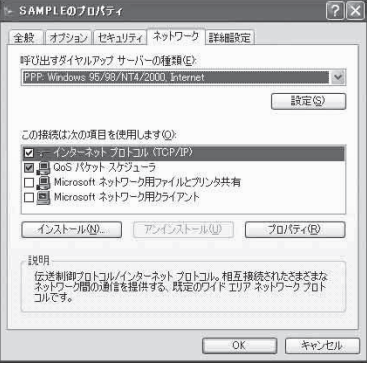

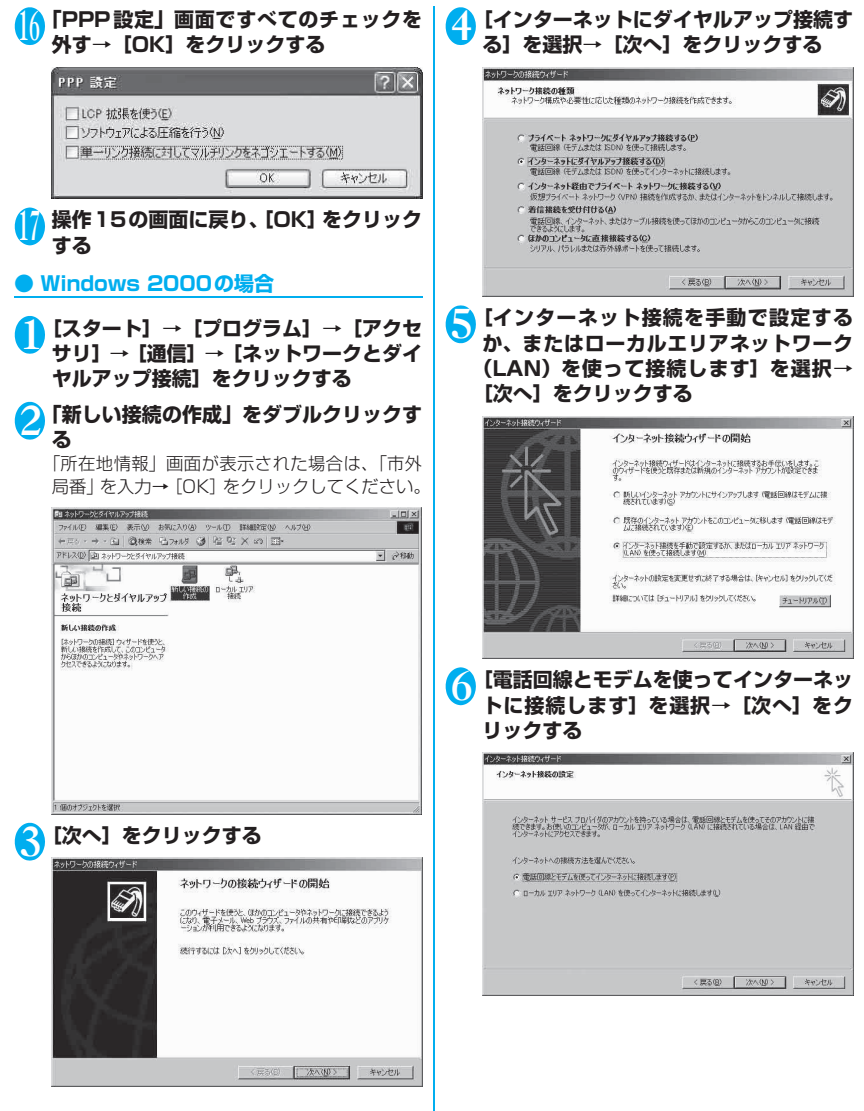

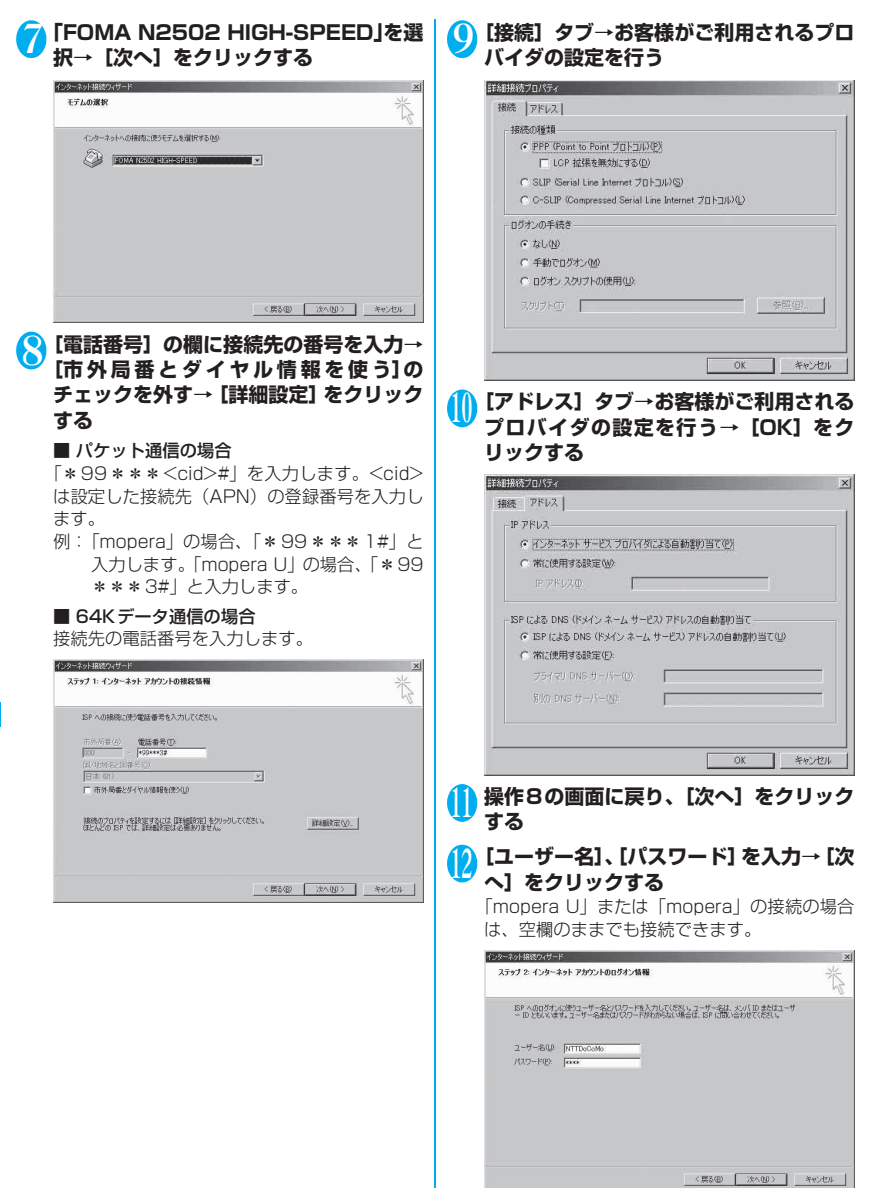

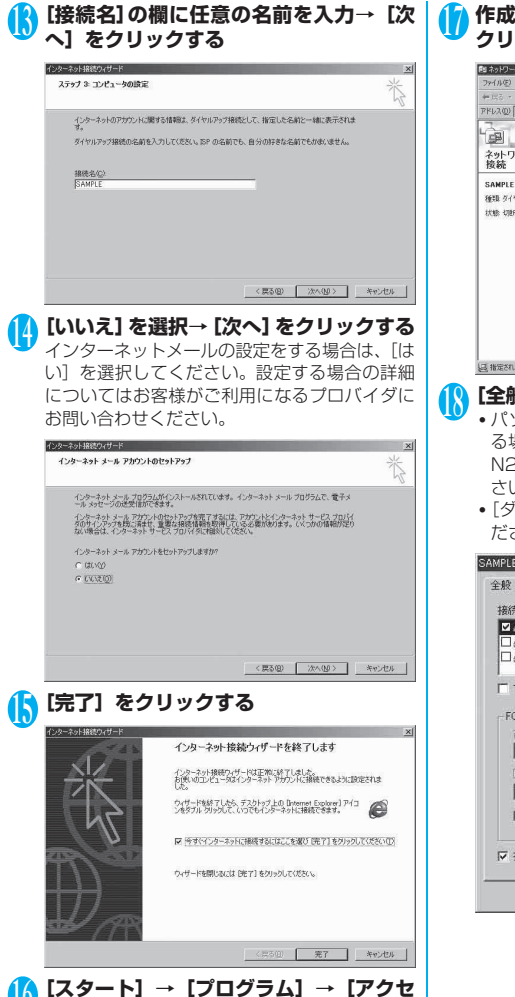

<sup>16</sup>**[スタート]→[プログラム]→[アクセ サリ]→[通信]→[ネットワークとダイ ヤルアップ接続]をクリックする**

# <sup>17</sup> **作成したダイヤルアップのアイコンを右 クリック→[プロパティ]をクリックする**

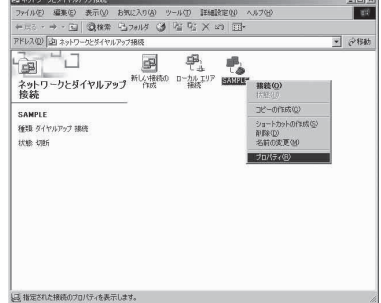

# <sup>18</sup>**[全般]タブで設定を確認する**

- パソコンに2台以上のモデムが接続されてい る場合は[接続方法]の欄で「モデム-FOMA N2502 HIGH-SPEED」のみを選択してくだ さい。
- •[ダイヤル情報を使う]のチェックを外してく ださい。

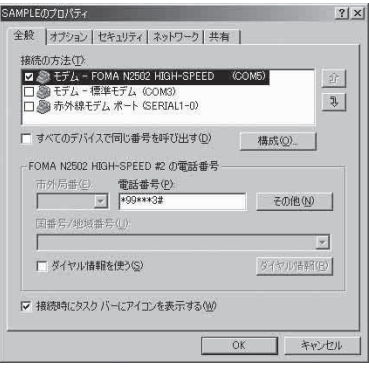

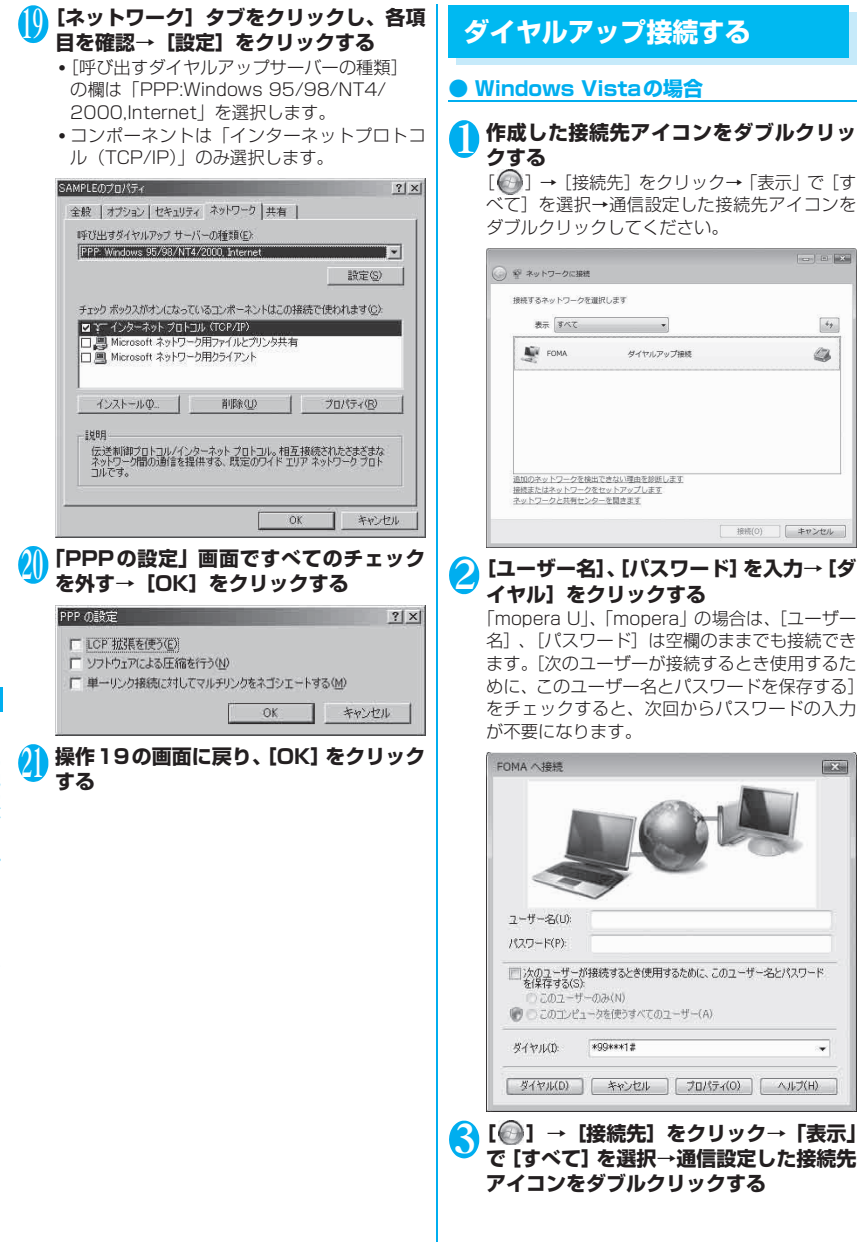

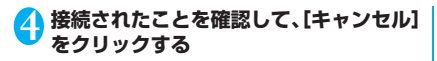

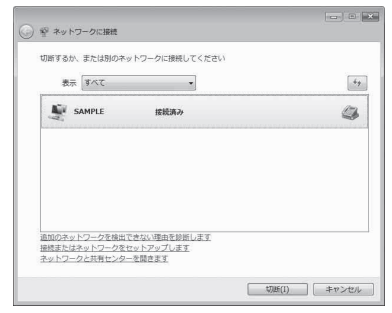

#### ● Windows XP、Windows 2000の場合

#### 1 **作成した接続先アイコンをダブルクリッ クする**

#### ■ Windows XPの場合

 $[799] \rightarrow [799] \rightarrow [799]$ セサリ]→[通信]→[ネットワーク接続]→ 通信設定した接続先アイコンをダブルクリック してください。

#### ■ Windows 2000の場合

 $[799 - 129] \rightarrow [709 - 129] \rightarrow [799 - 129]$ →[通信]→[ネットワークとダイヤルアップ 接続]→通信設定した接続先アイコンをダブル クリックしてください。

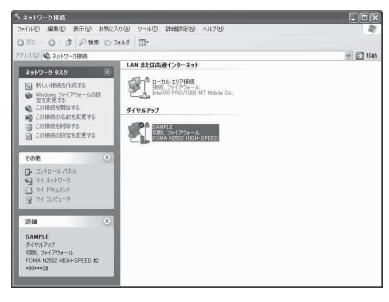

**● [ユーザー名]、[パスワード] を入力→ [ダ イヤル]をクリックする**

「mopera U」、「mopera」の場合は、[ユーザー 名]、[パスワード]は空欄のままでも接続でき ます。[次のユーザーが接続するとき使用するた めに、このユーザー名とパスワードを保存する] をチェックすると、次回からパスワードの入力 が不要になります。

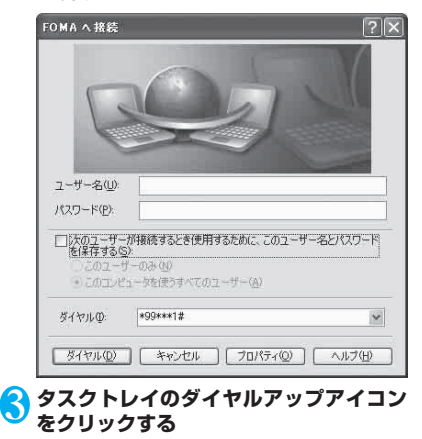

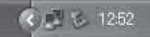

#### 4 **接続されたことを確認して、[閉じる]を クリックする**

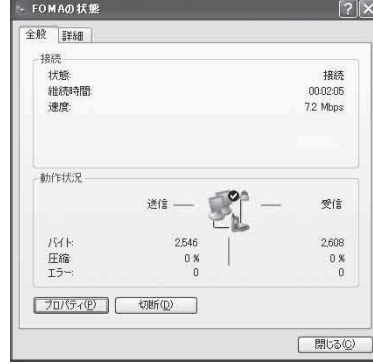

#### おしらせ

● パソコンに表示される速度は、実際の通信速度とは異 なる場合があります。

# **切断のしかた**

インターネットブラウザを終了しただけでは、通信回 線は切断されない場合があります。以下の操作で通信 回線を確実に切断してください。

#### **● Windows Vistaの場合**

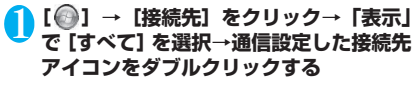

# 2**[切断]をクリックする**

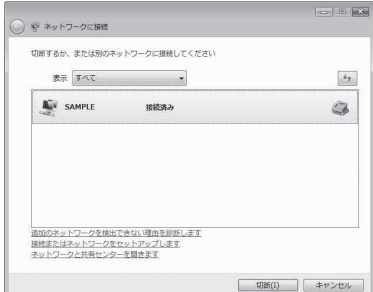

#### **● Windows XP、Windows 2000の場合**

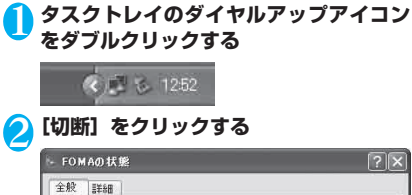

#### 全般 詳細 填建 状態 接続 斜线路图 00:02:05 速度 7.2 Mbps 新作状况 送信: 受信 バト 2546 2,608 圧縮 0 % 0 % エラー  $\overline{a}$  $\theta$ プロパティ(P) | 切断(D) 閉じる(C)

# **FirstPass PC ソフトを利用 する**

FirstPassとは、お客様がFOMAサービスをご契約 されていることを証明するユーザ証明書を使用して、 クライアント認証に対応したサイトにアクセスでき るようにしたものです。FirstPass PCソフトでは、 FirstPass対応のFOMA端末から取得したユーザ証 明書を使用して、パソコンのWebブラウザから FirstPass対応サイトにアクセスできるように設定 することができます。

●本FOMA端末ではユーザ証明書を取得できないの で、FirstPassを利用するためにはお客様のFOMA カードを他のFirstPass対応FOMA端末に差し込 んで、ユーザ証明書の発行・申請・ダウンロードを 行っていただいたあと、そのFOMA カードを本 FOMA端末に差し込んでから利用することになり ます。ユーザ証明書の取得方法については、ユーザ 証明書の取得に利用するFOMA端末の取扱説明書 をご覧ください。

#### **動作環境を確認する**

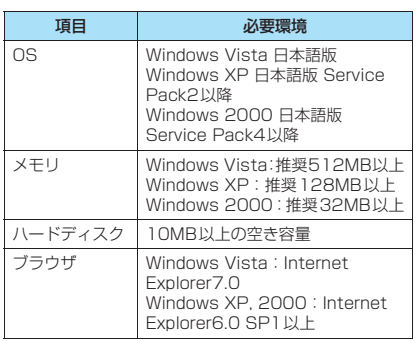

その他の専用アプリケーション

その他の専用アプリケーション

# **インストールする**

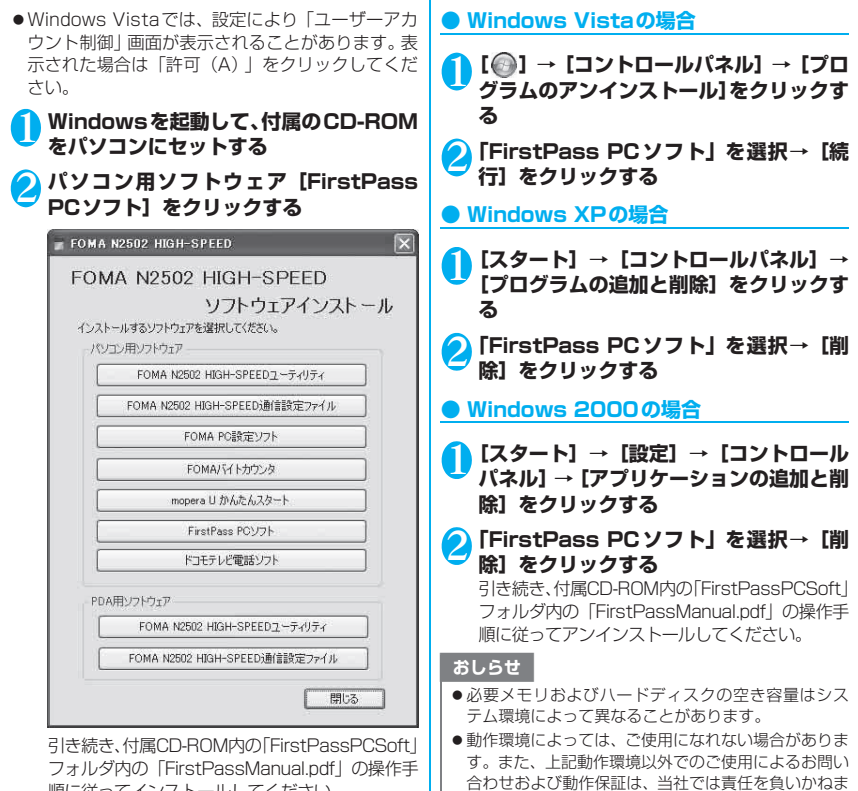

**アンインストールする**

すので、あらかじめご了承ください。

は保証いたしかねます。

● 対応OSであっても、アップグレードしたOSでの動作

順に従ってインストールしてください。

# **mopera U かんたんスタート を利用する**

mopera Uサービスを利用するために必要な契約、設 定を簡単に行うことができます。

### **動作環境を確認する**

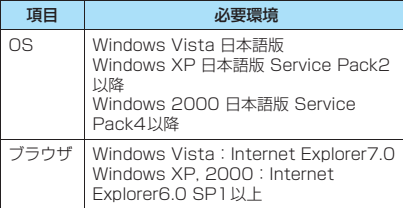

#### **mopera U かんたんスタートを利用す る**

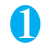

#### 1 **Windowsを起動して、付属のCD-ROM をパソコンにセットする**

2 **パソコン用ソフトウェア[mopera U か んたんスタート]をクリックする**

FOMA N2502 HIGH-SPEED

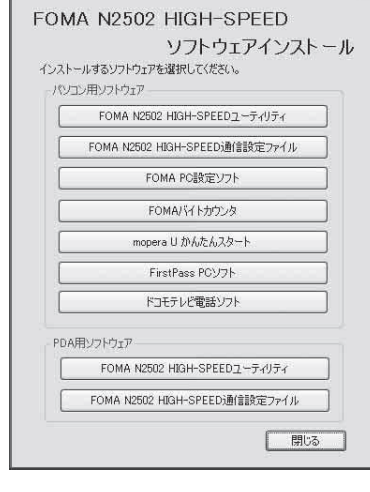

おしらせ

- ●動作環境によっては、ご使用になれない場合がありま す。また、上記動作環境以外でのご使用によるお問い 合わせおよび動作保証は、当社では責任を負いかねま すので、あらかじめご了承ください。
- 対応OSであっても、アップグレードしたOSでの動作 は保証いたしかねます。

# **FOMA バイトカウンタを利用 する**

FOMAバイトカウンタは、パソコン上でFOMAを 使ったデータ通信による送受信バイト数や利用金額 の目安をチェックできるパソコン用ソフトウェアで す。利用状況をその都度チェックして通信料が一定額 を超えたときにアラームを表示してお知らせします。 また、64Kデータ通信をご利用の際には、無通信が 続いた場合に通信を自動切断することも可能です。

# **動作環境を確認する**

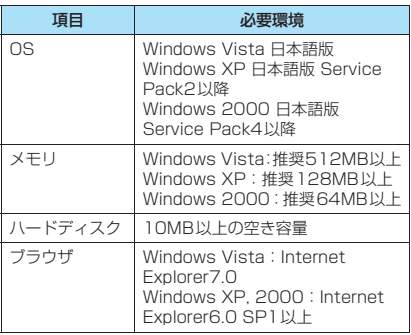

# **インストールする**

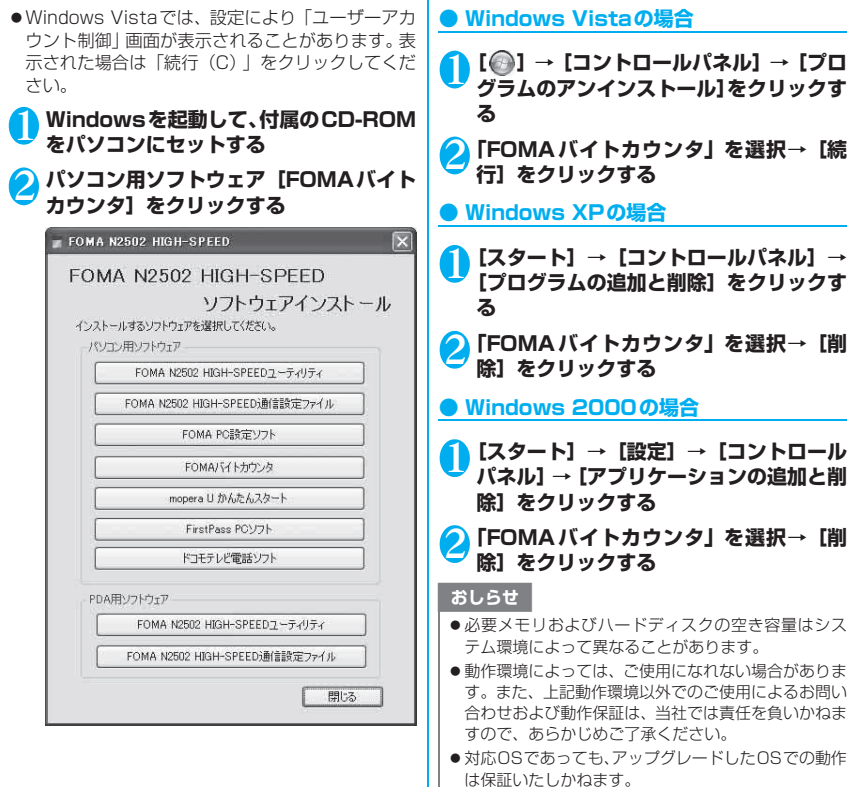

I

**アンインストールする**